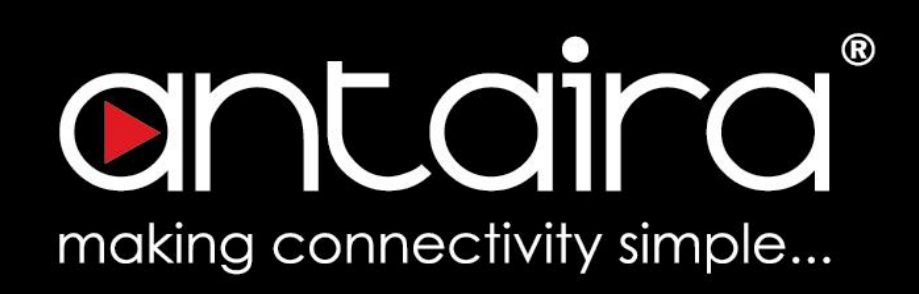

# **Wireless Software User's Manual**

Version 1.1 (February 2019)

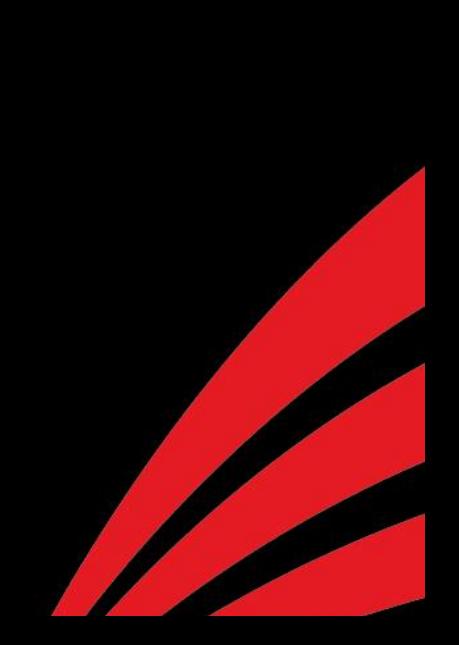

# antaira

## **© Copyright 2019 Antaira Technologies, LLC.**

All Rights Reserved

This document contains information, which is protected by copyright. Reproduction, adaptation, or translation without prior permission is prohibited, except as allowed under the copyright laws.

## **Trademark Information**

Antaira is a registered trademark of Antaira Technologies, LLC., Microsoft Windows and the Windows logo are the trademarks of Microsoft Corp. All other brand and product names are trademarks or registered trademarks of their respective owners.

## **Disclaimer**

Antaira Technologies, LLC. provides this manual without warranty of any kind, expressed or implied, including but not limited to the implied warranties of merchantability and fitness for a particular purpose. Antaira Technologies, LLC. may make improvements and/or changes to the product and/or specifications of the product described in this manual, without prior notice. Antaira Technologies, LLC. will not be liable for any technical inaccuracies or typographical errors found in this guide. Changes are periodically made to the information contained herein and will be incorporated into later versions of the manual. The information contained is subject to change without prior notice.

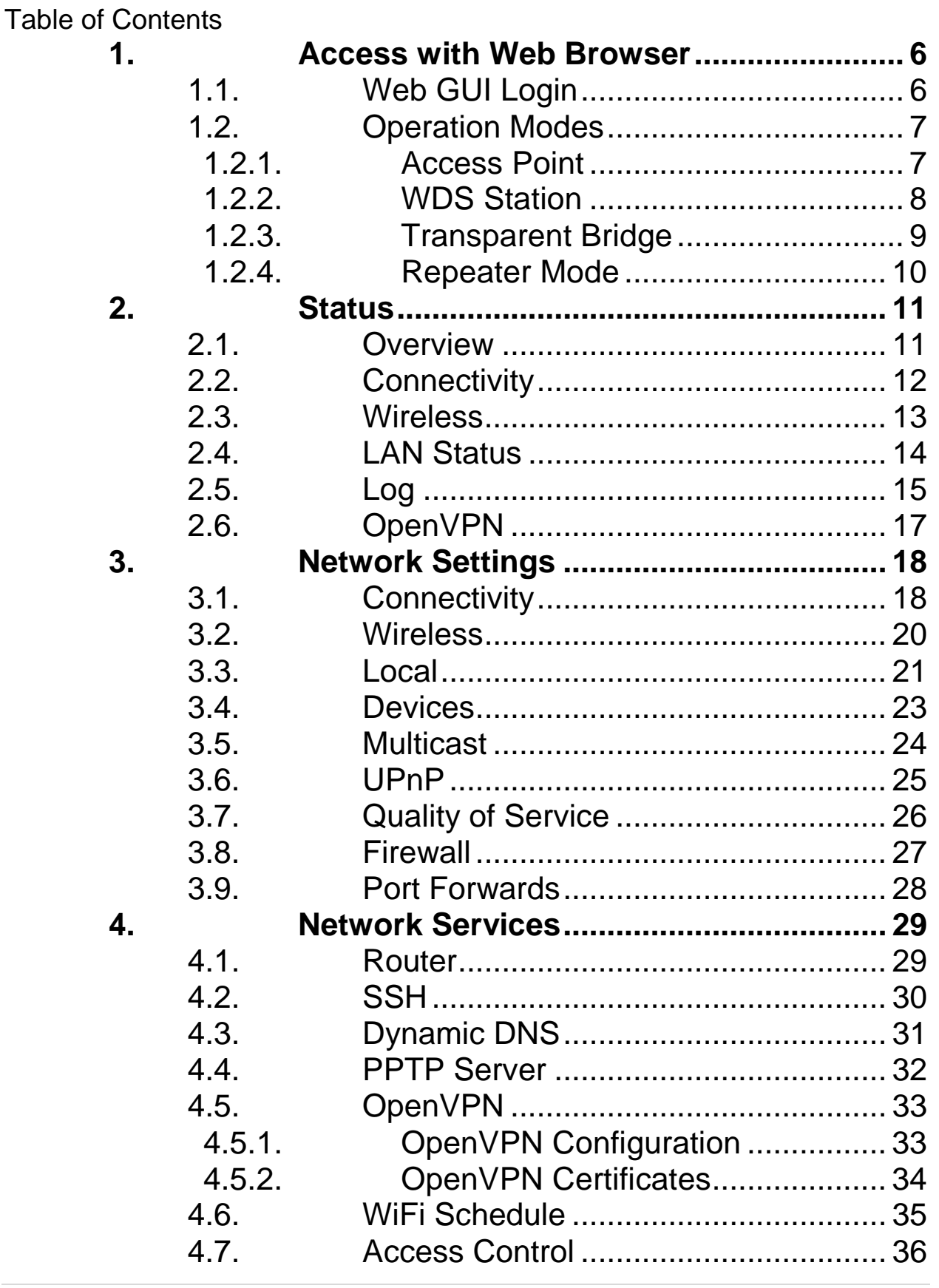

5.

# antaira

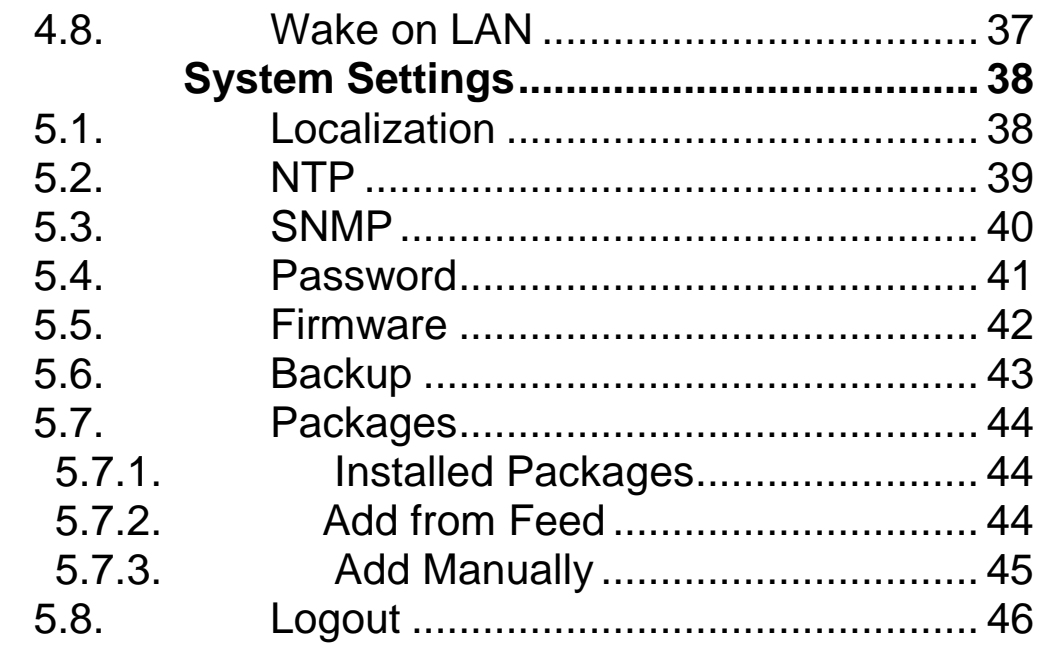

## **FCC Notice**

This equipment has been tested and found to comply with the limits for a Class-A digital device, pursuant to Part 15 of the FCC rules. These limits are designed to provide reasonable protection against harmful interference in a residential installation. This equipment generates, uses, and can radiate radio frequency energy. It may cause harmful interference to radio communications if the equipment is not installed and used in accordance with the instructions. However, there is no guarantee that interference will not occur in a particular installation. If this equipment does cause harmful interference to radio or television reception, which can be determined by turning the equipment off and on, the user is encouraged to try to correct the interference by one or more of the following measures:

- Reorient or relocate the receiving antenna.
- Increase the separation between the equipment and receiver.
- Connect the equipment into an outlet on a circuit different from that to which the receiver is connected.
- Consult the dealer or an experienced radio/TV technician for help.

**Caution**: Any changes or modifications not expressly approved by the grantee of this device could void the user's authority to operate the equipment.

## **CE Mark Warning**

This is a Class-A product. In a domestic environment this product may cause radio interference in which case the user may be required to take adequate measures.

## **Industrial Ethernet Wireless APs**

Software User Manual

This manual supports the following models:

- AMS-2111(-T)
- AMS-7131-AC(-T)

This manual supports the following software version:

Release: Antaira v3.04

Please check our website [\(www.antaira.com\)](http://www.antaira.com/) for any updated manual or contact us by e-mail [\(support@antaira.com\)](mailto:support@antaira.com).

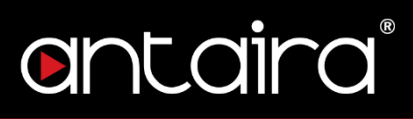

# <span id="page-5-0"></span>**1.Access with Web Browser**

## <span id="page-5-1"></span>**1.1. Web GUI Login**

All of Antaira's industrial managed devices are embedded with HTML web GUI interfaces. They provide user-friendly management features through its design and allows users to manage the devices from anywhere on the network through a web browser.

**Step 1**: To access the WEB GUI, open a web browser and type the following IP address: http://192.168.1.1

**Step 2**: The default WEB GUI login:

Username: root

Password: password

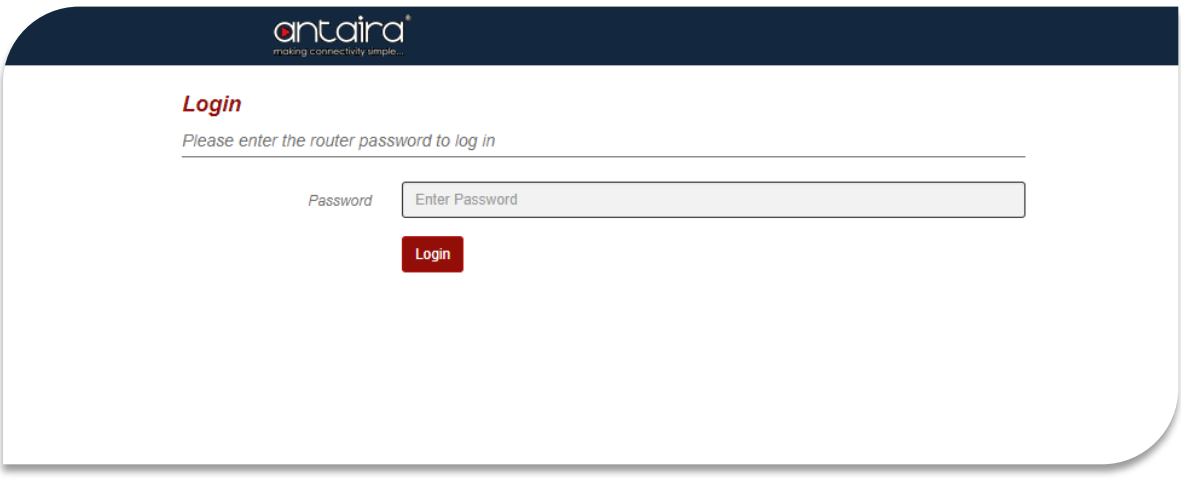

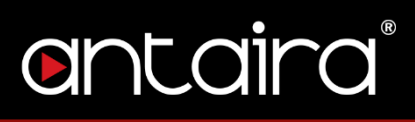

# <span id="page-6-1"></span><span id="page-6-0"></span>**1.2. Operation Modes**

## **1.2.1. Access Point**

The access point mode allows Wi-Fi devices to connect to a wired network. In this mode, multiple wireless devices can be supported on a single wired local area network. In the example below, Internet is provided via the Modem/Router. The Access Point is connected directly to the Modem/Router by an Ethernet cable. Multiple devices can then connect to the access point's Wi-Fi and access the Internet.

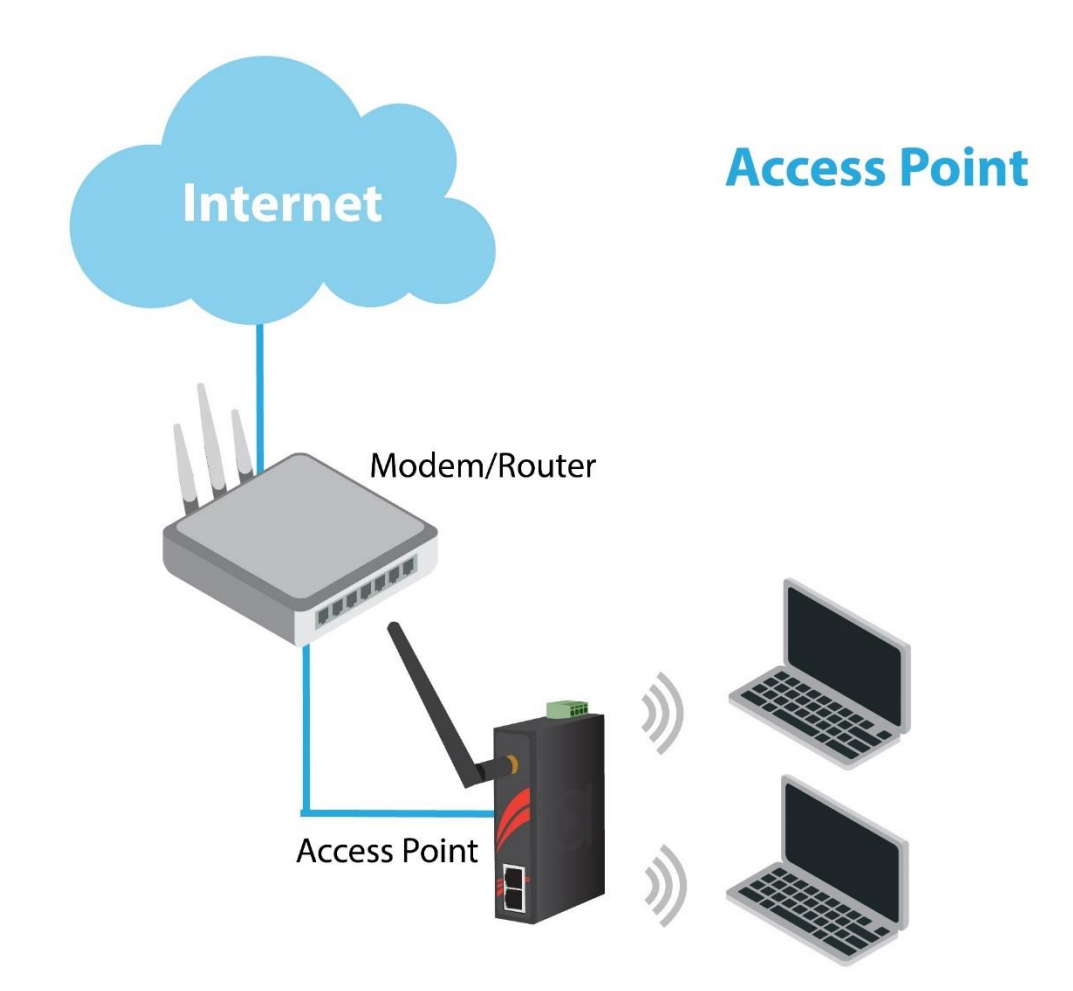

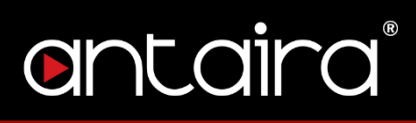

## **1.2.2. WDS Station**

<span id="page-7-0"></span>In a typical Access Point to Station/Client connection, whenever traffic is passed through the AP, the MAC address of the client packet changes to the MAC address of the AP. This can add overhead and latency. A Wireless Distribution System (WDS) allows one or more access points to connect wirelessly and share internet access across. WDS also preserves the MAC addresses of client frames across links between the WDS AP to WDS Stations, reducing the latency caused in typical wireless setups. WDS Stations can only be paired with WDS AP.

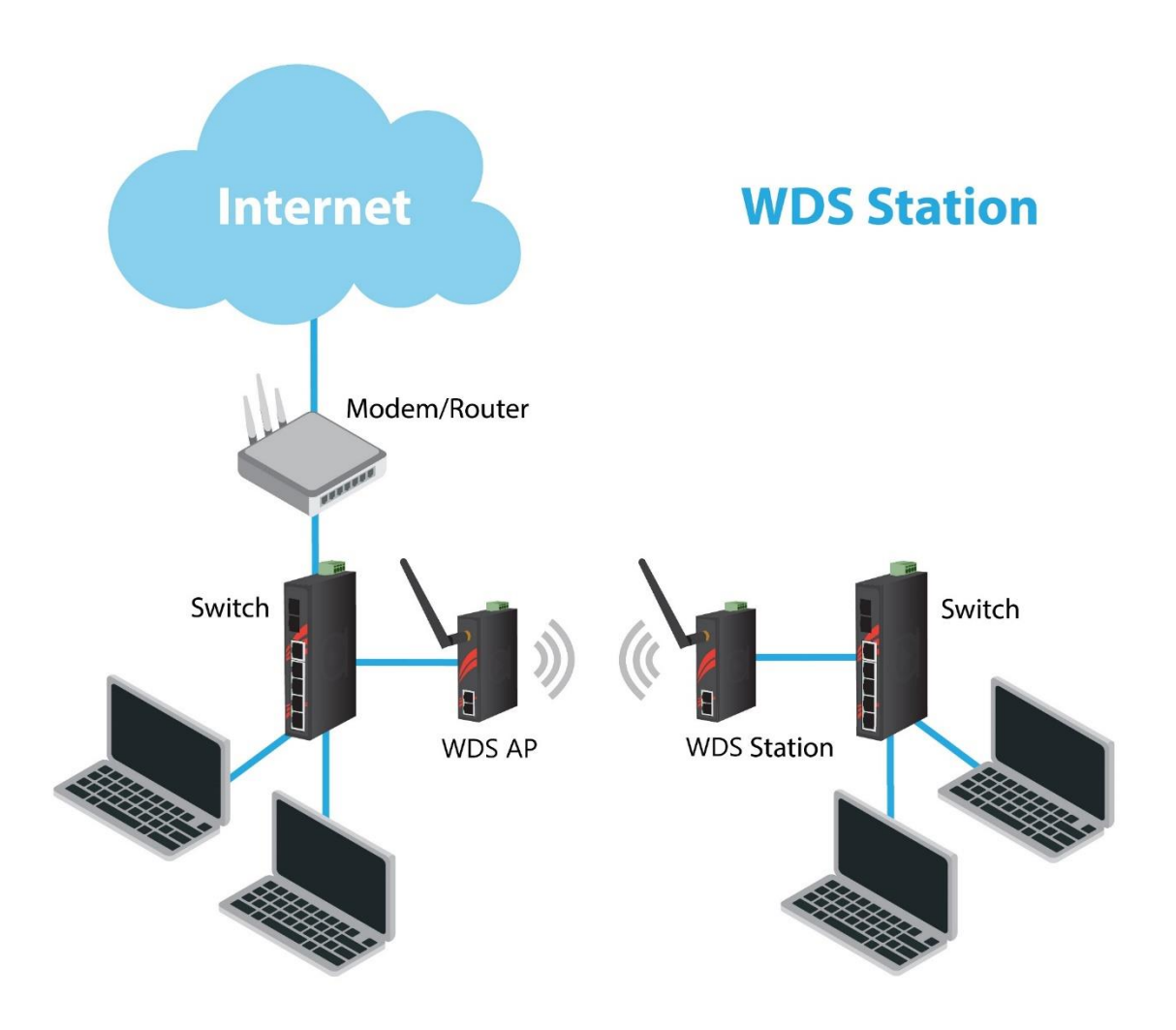

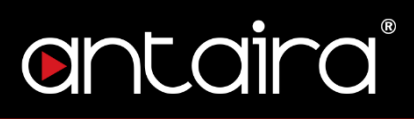

## **1.2.3. Transparent Bridge**

<span id="page-8-0"></span>Transparent Bridge is similar to WDS Station mode, except it does not have to be paired to a WDS AP. Using Transparent Bridge Mode allows the Wi-Fi client device to receive IP addresses from a DHCP server.

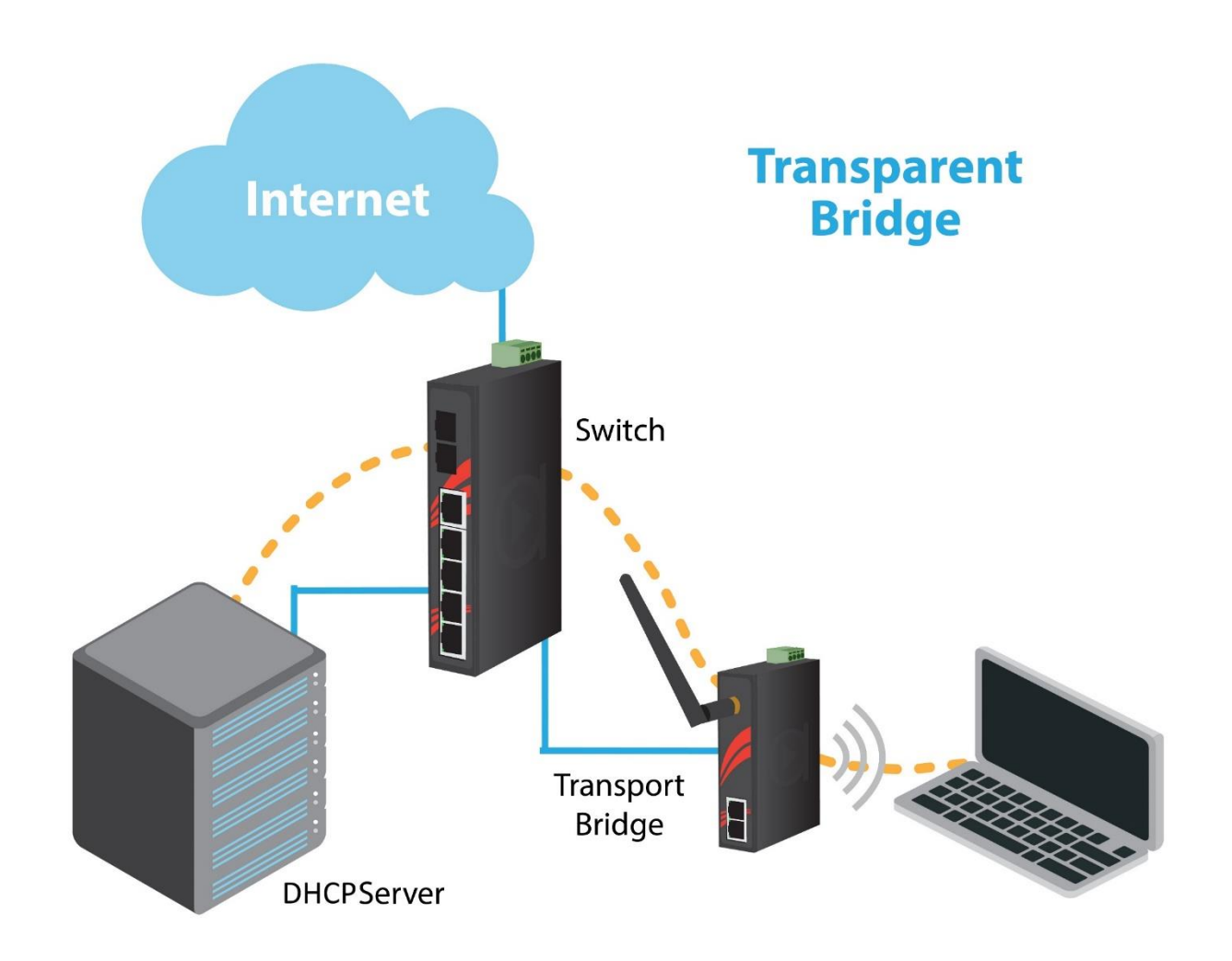

## **1.2.4. Repeater Mode**

<span id="page-9-0"></span>In Repeater Mode, the access point will act as a relay for another wireless signal. Repeater Mode takes an existing signal from a wireless AP or wireless router and rebroadcasts it. This mode is beneficial for extending the wireless range and coverage. The drawback is that the re-transmitted signal throughput is halved for every repeater used.

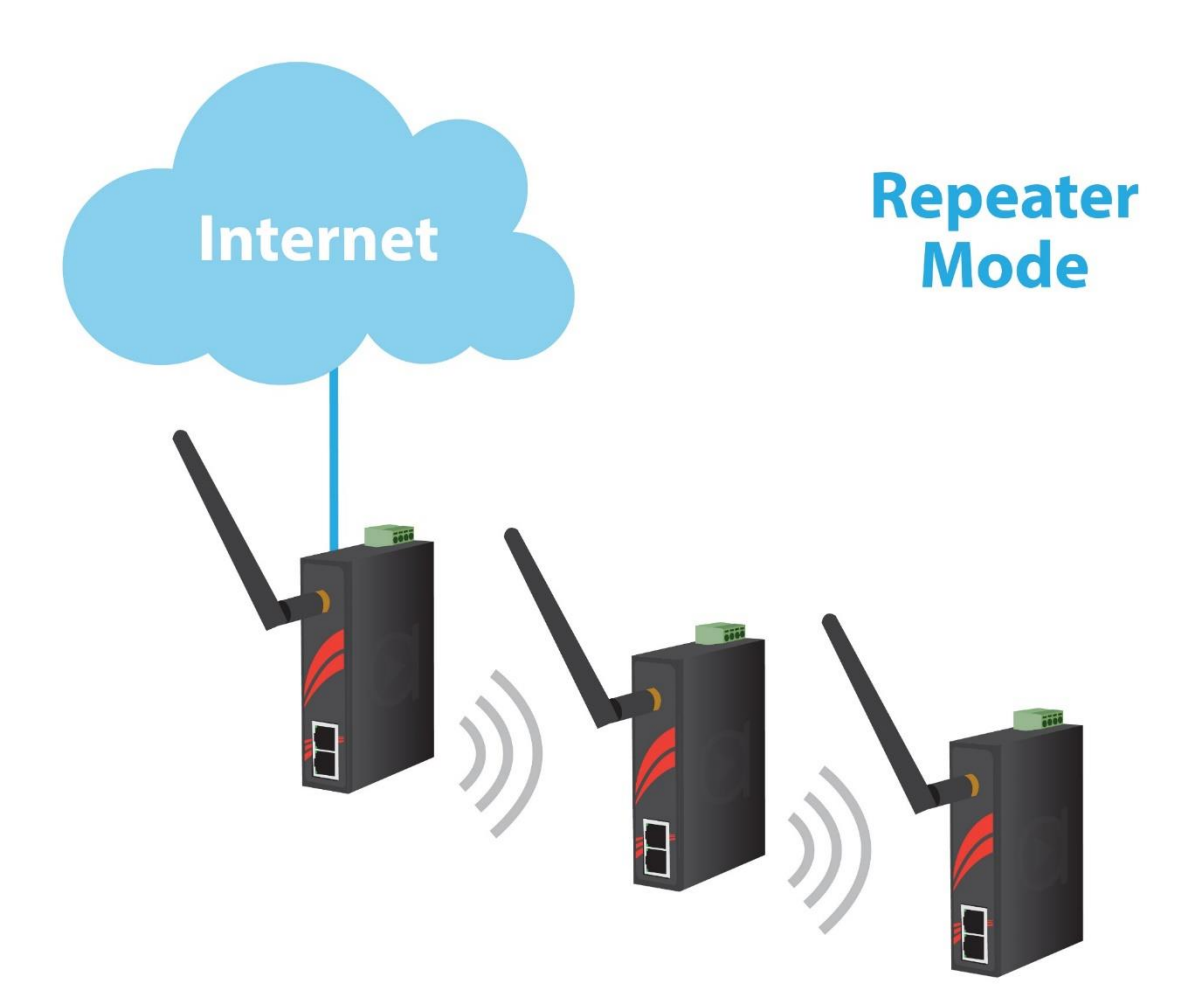

# <span id="page-10-0"></span>**2.Status**

## <span id="page-10-1"></span>**2.1. Overview**

When logged into the Web GUI Interface, the Overview page provides information of the current Access Point.

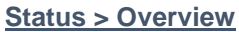

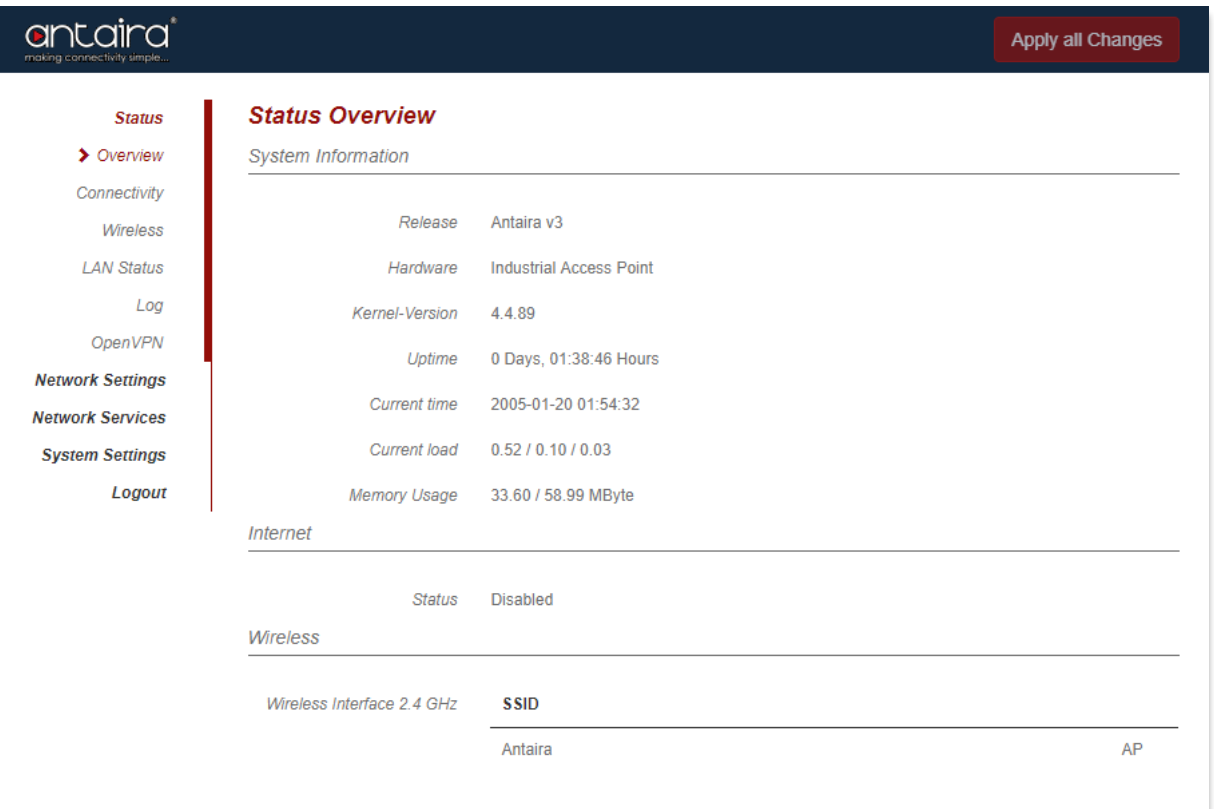

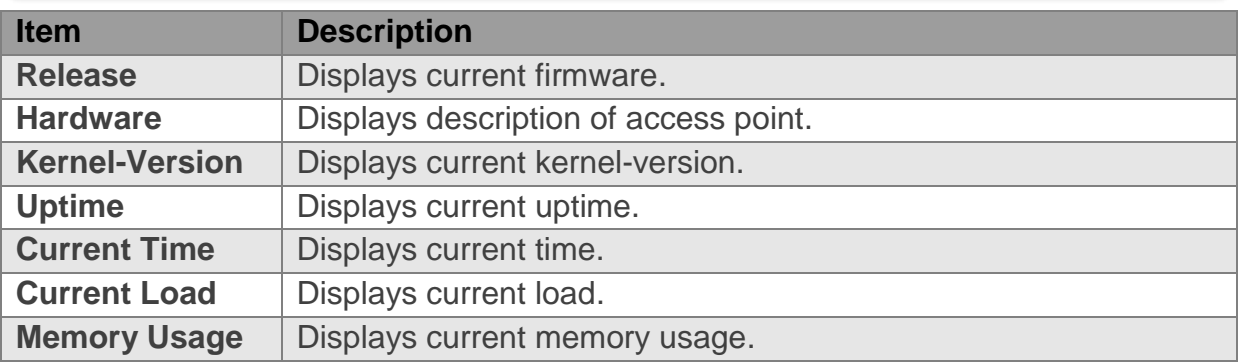

# <span id="page-11-0"></span>**2.2. Connectivity**

## **Status > Connectivity**

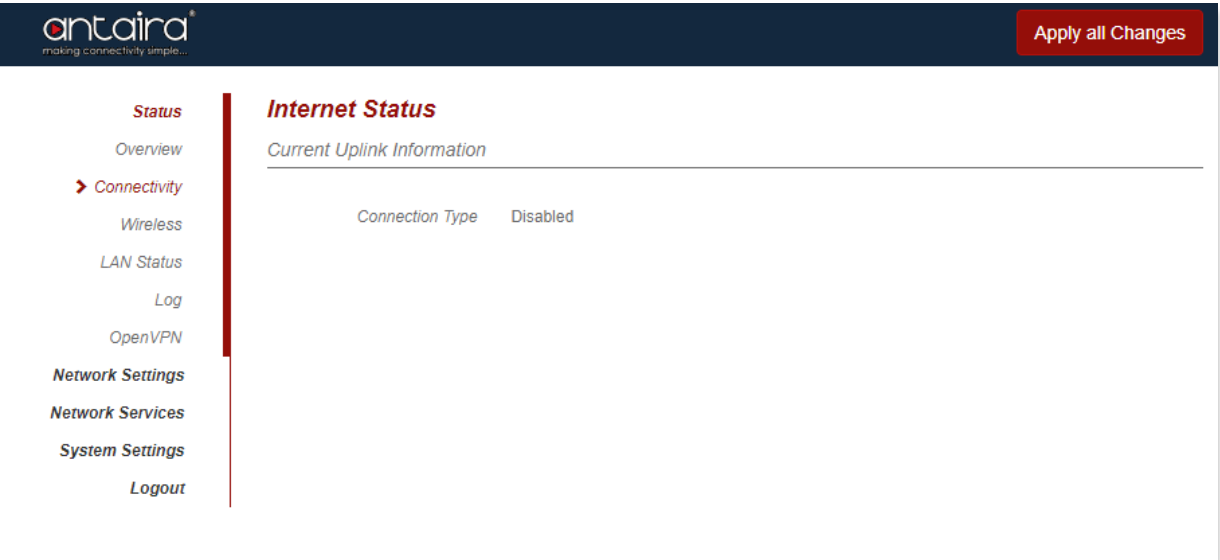

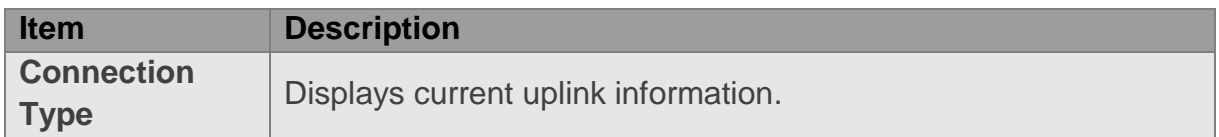

# <span id="page-12-0"></span>**2.3. Wireless**

The wireless interface information is provided here.

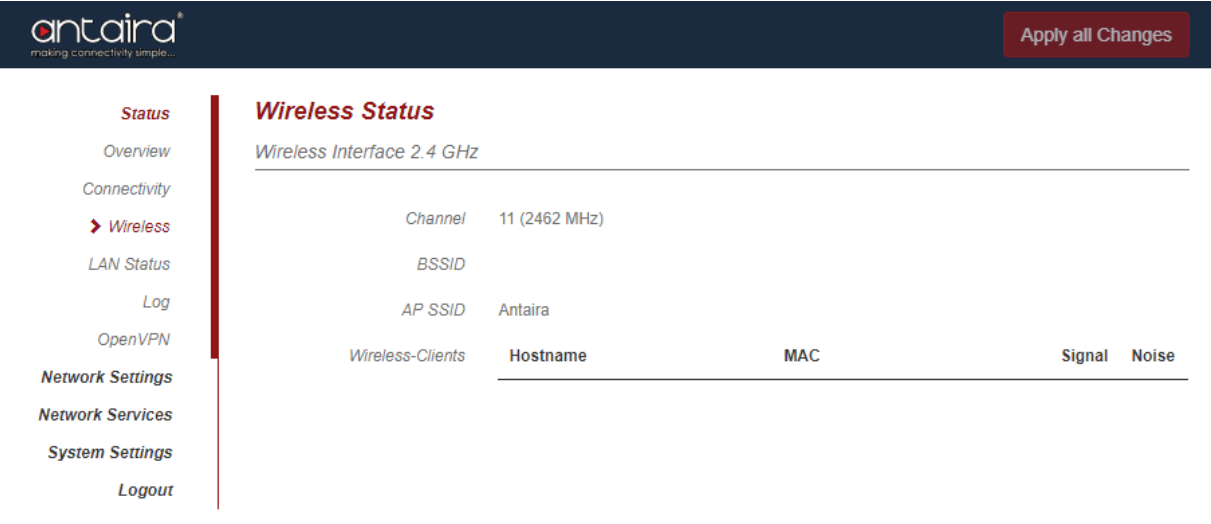

#### **Status > Wireless**

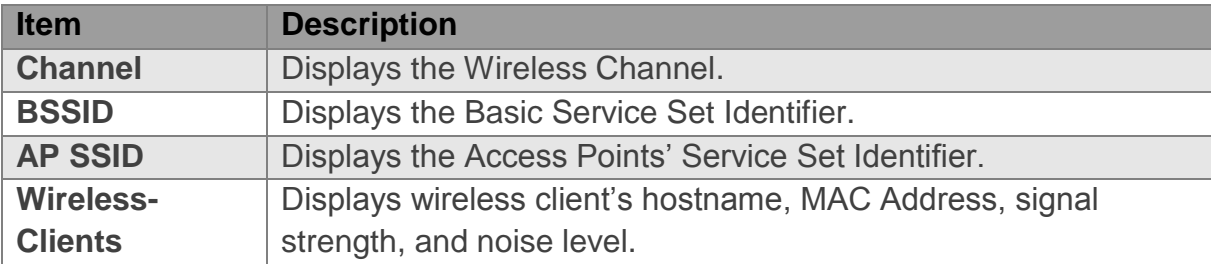

# <span id="page-13-0"></span>**2.4. LAN Status**

The Local Area Network status information is provided here.

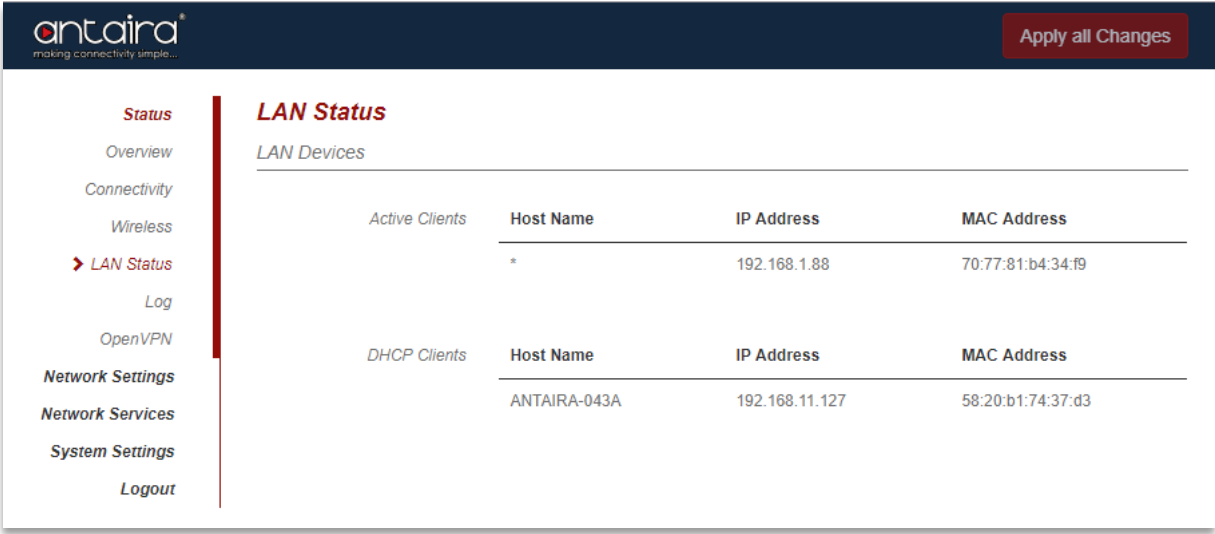

### **Status > LAN Status**

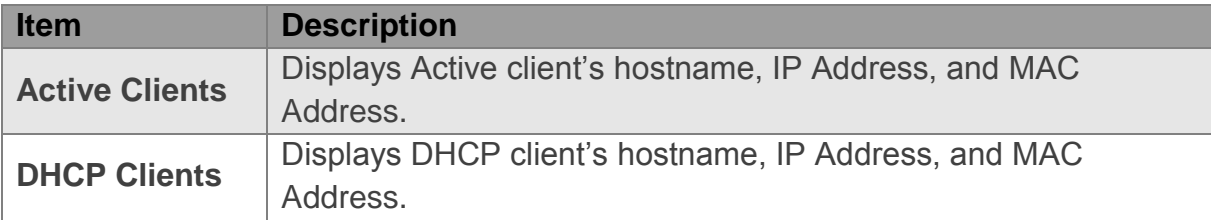

# antaira

# <span id="page-14-0"></span>**2.5. Log**

The Log page displays local log information.

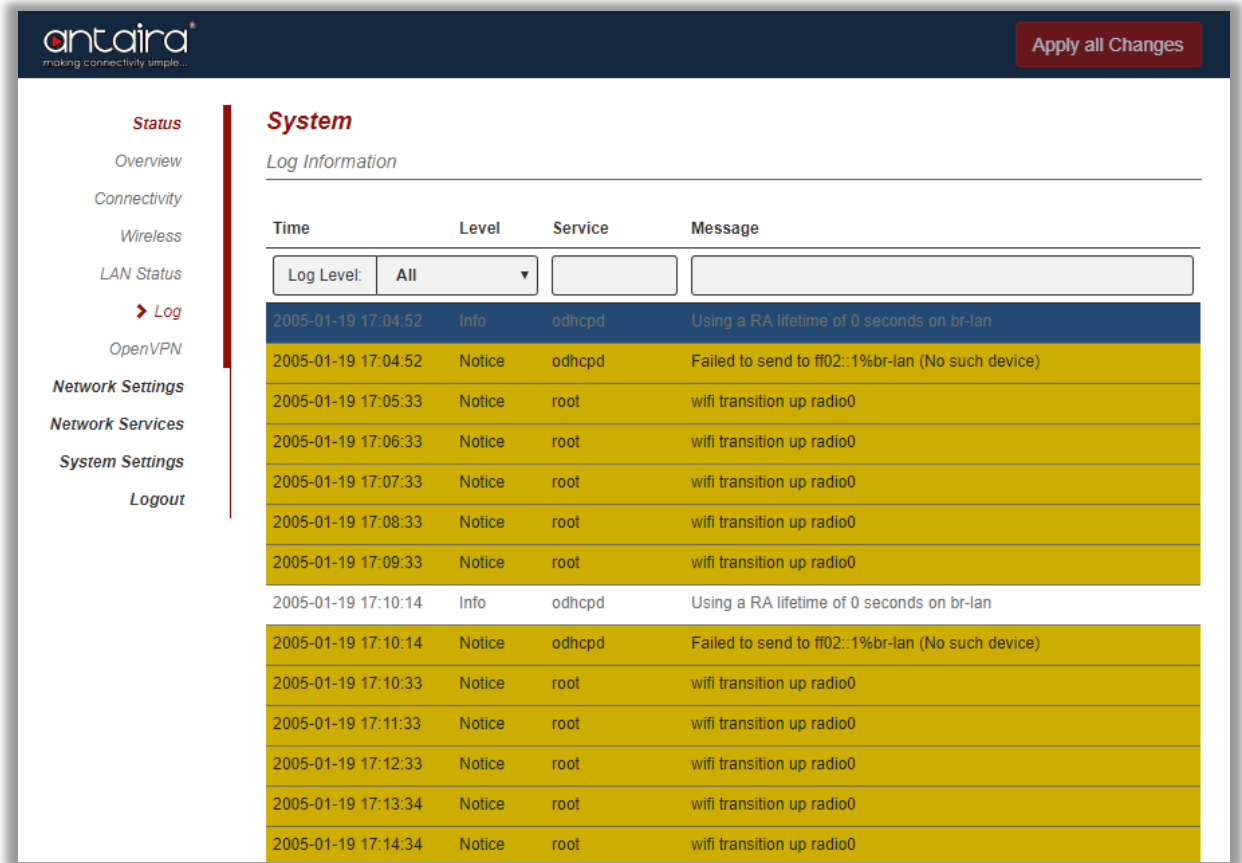

#### **Status > Log**

## **Syslog Level**

Indicates what type of message will be displayed in the System Log. Default is All.

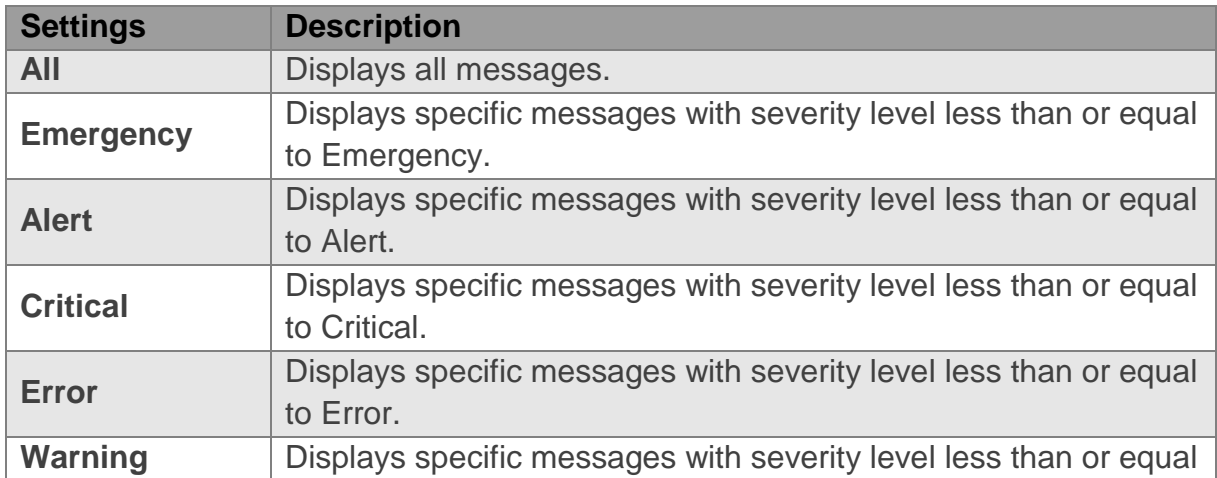

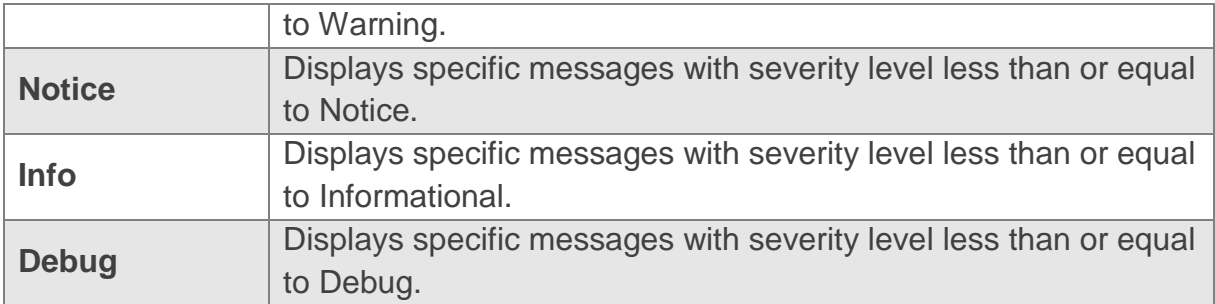

## **Service**

Filter logs by the Service name type.

## **Message**

Filter logs by the Message.

# <span id="page-16-0"></span>**2.6. OpenVPN**

The OpenVPN Information log page is provided here.

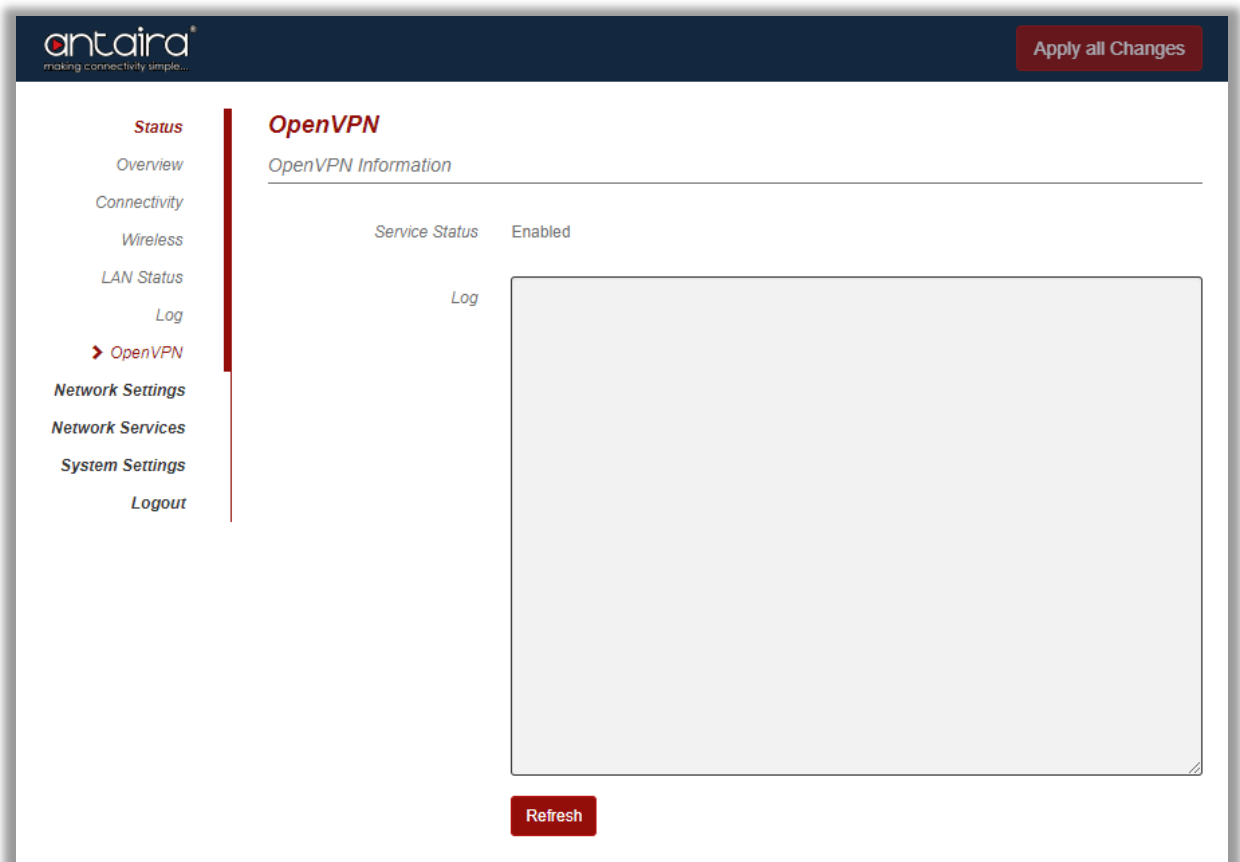

## **Status > OpenVPN**

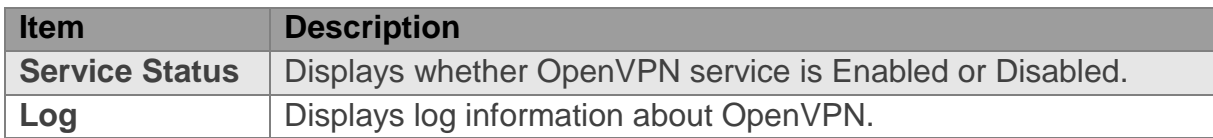

# <span id="page-17-0"></span>**3.Network Settings 3.1. Connectivity**

<span id="page-17-1"></span>This page configures the Wide Area Network side of the Antaira Access Point.

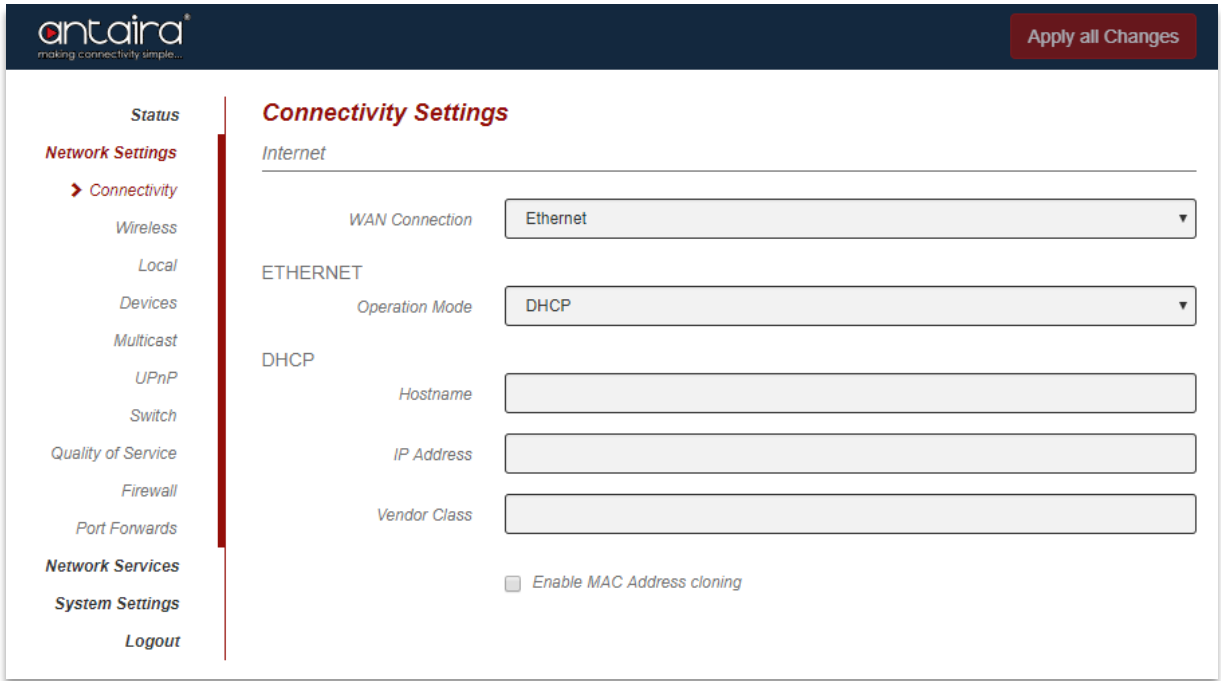

#### **Network Settings > Connectivity**

## **WAN Connection**

Select an interface to be the Wide Area Network interface. The options are listed below:

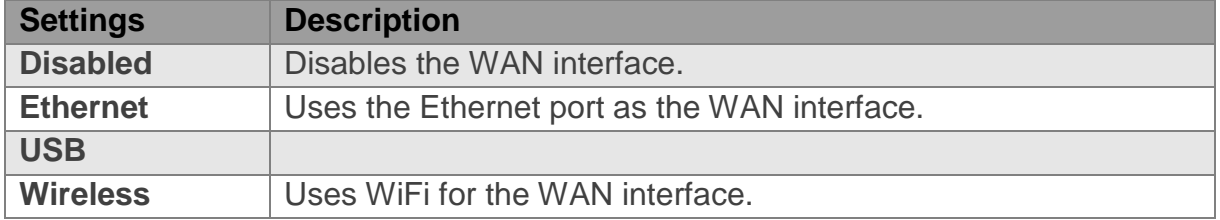

### **Operation Modes using Ethernet**

Select the Operation Mode for the WAN when using the Ethernet port interface. The options are listed below:

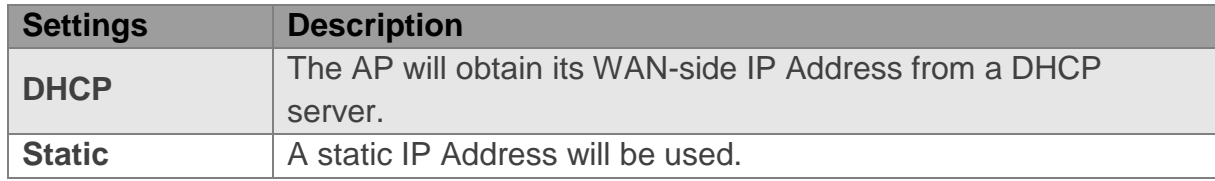

# antaira

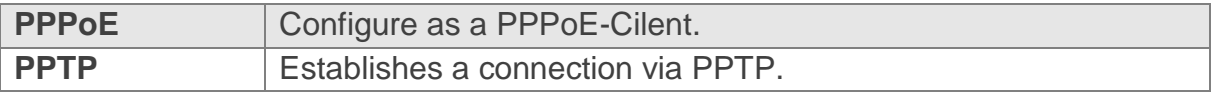

## **Operation Modes using Wireless**

Select the Operation Mode for the WAN when using the wireless interface. The options are listed below:

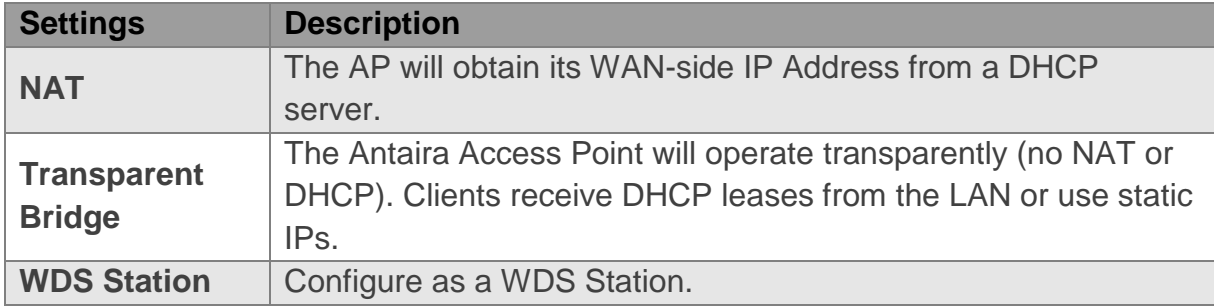

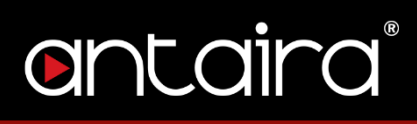

## <span id="page-19-0"></span>**3.2. Wireless**

This page configures the Wireless Interface of the Antaira Access Point. The SSID and Encryptions can be configured here.

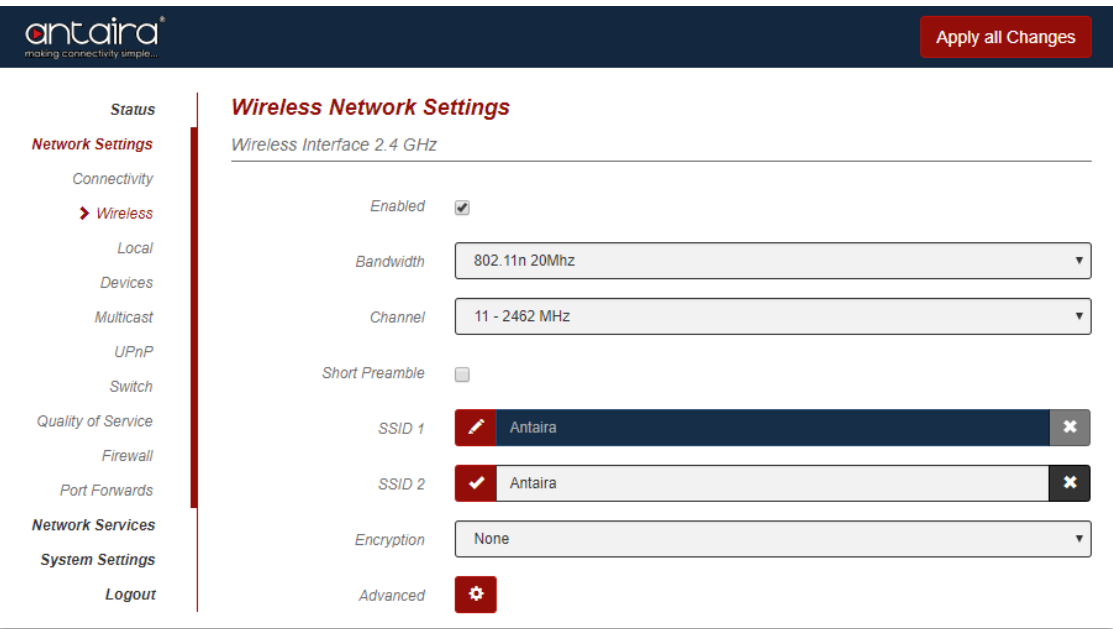

#### **Network Settings > Wireless**

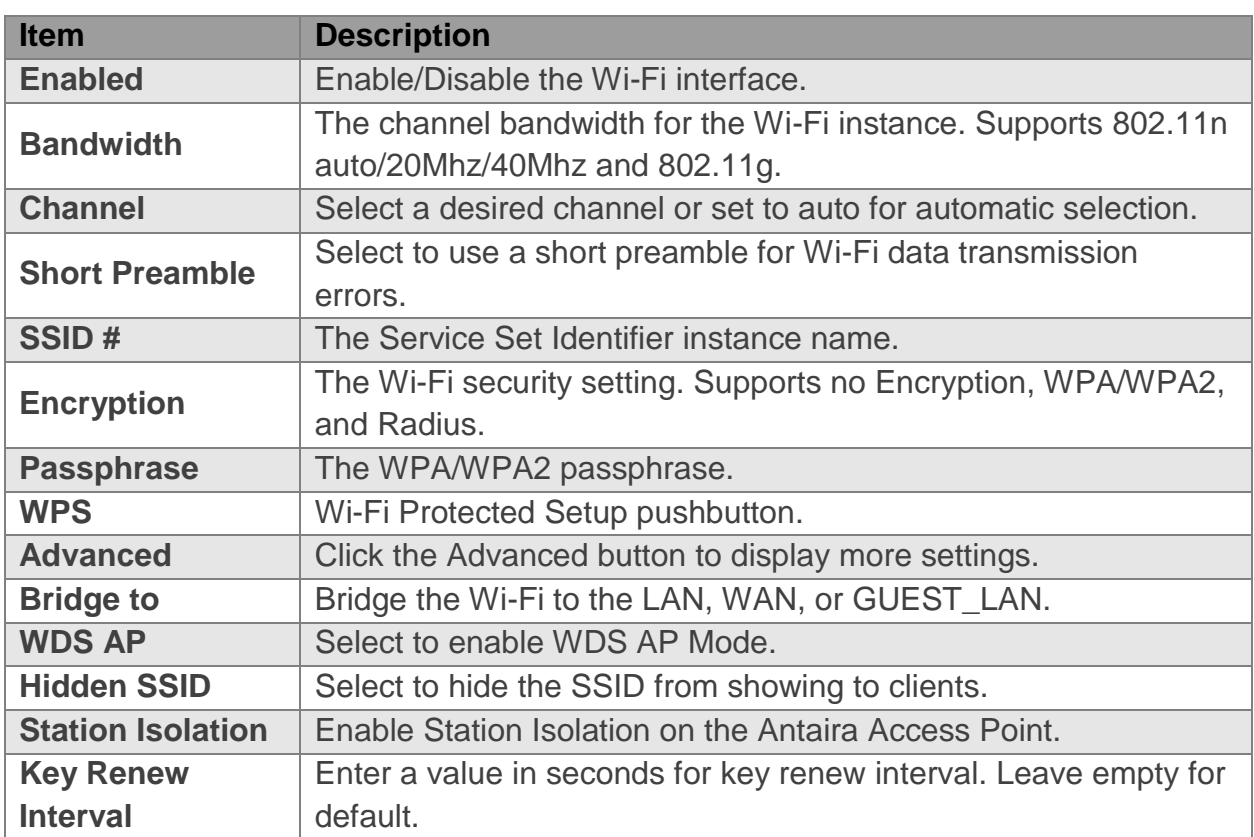

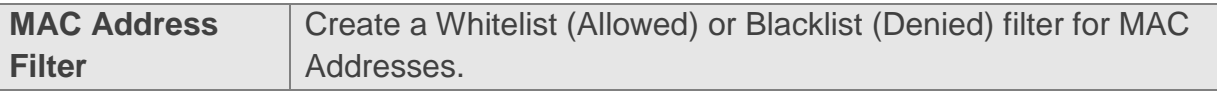

## <span id="page-20-0"></span>**3.3. Local**

This page configures the Local Area Network side of the Antaira Access Point. The LAN can also be configured as a DHCP server.

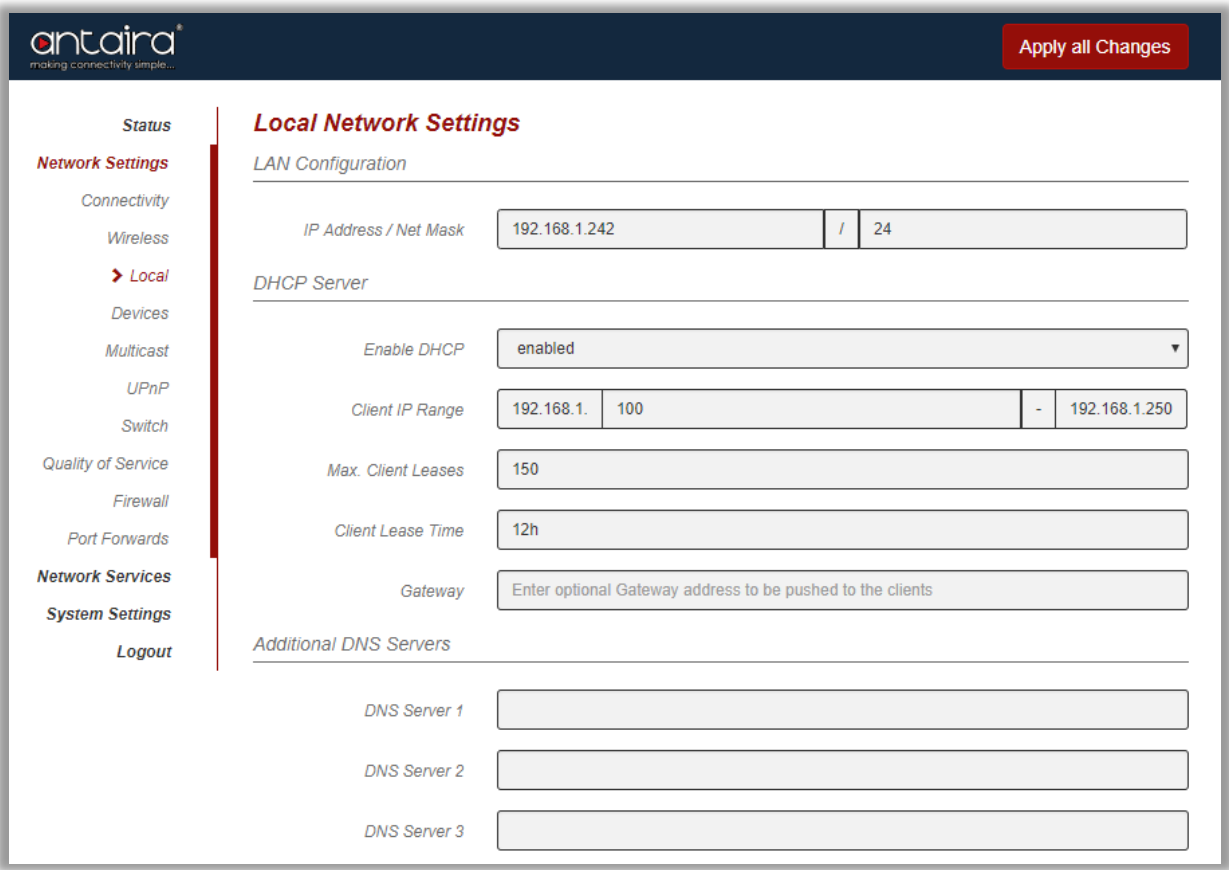

#### **Network Settings > Local**

## **LAN Configuration**

Configure the LAN IP Address and Net Mask.

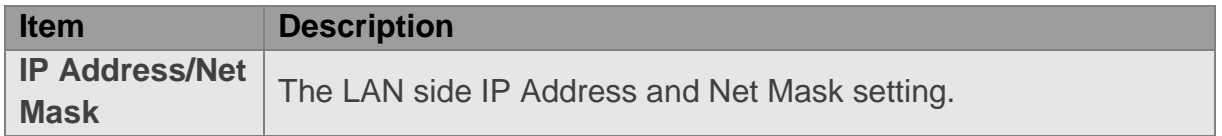

## **DHCP Server**

The LAN side of the Antaira Access Point can be configured as a DHCP Server.

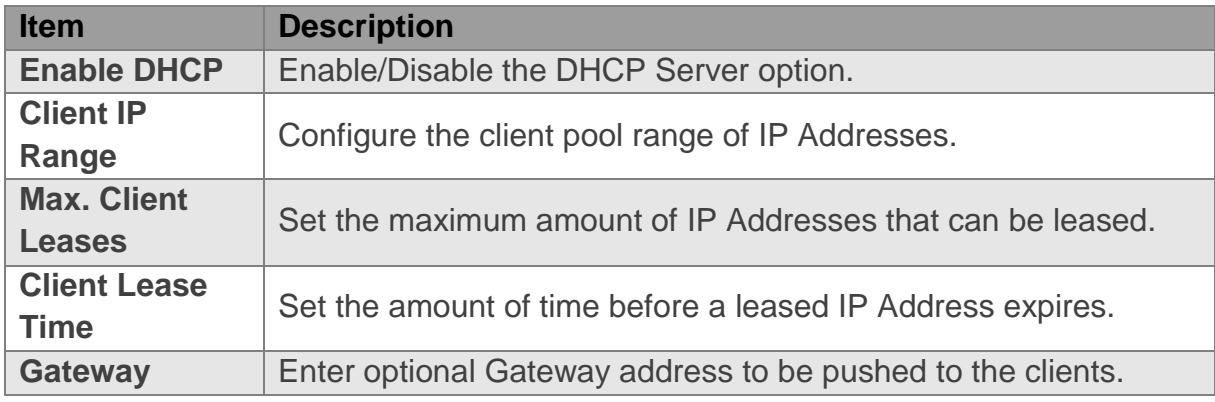

## **Additional DNS Servers**

Add up to three DNS Servers. These DNS Servers can be used instead of the WAN DNS.

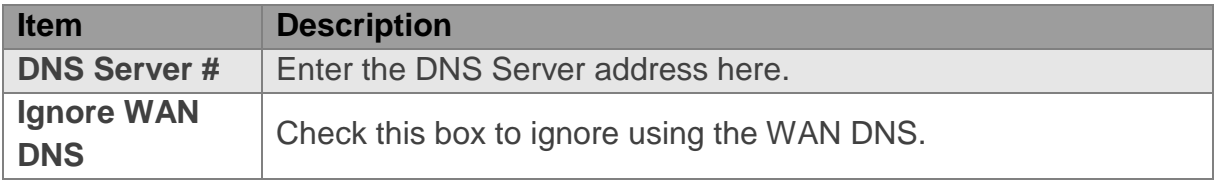

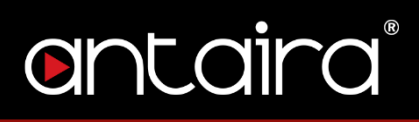

# <span id="page-22-0"></span>**3.4. Devices**

This page configures static bindings. IP Addresses can be statically mapped to Mac Addresses here.

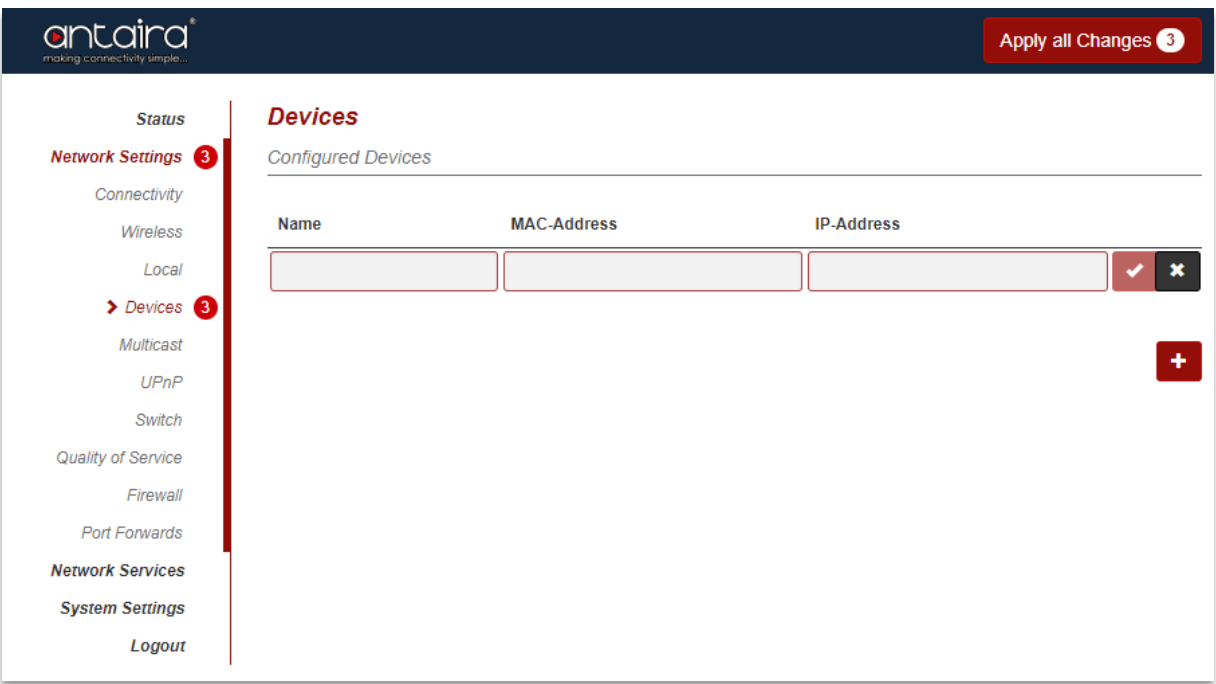

#### **Network Settings > Devices**

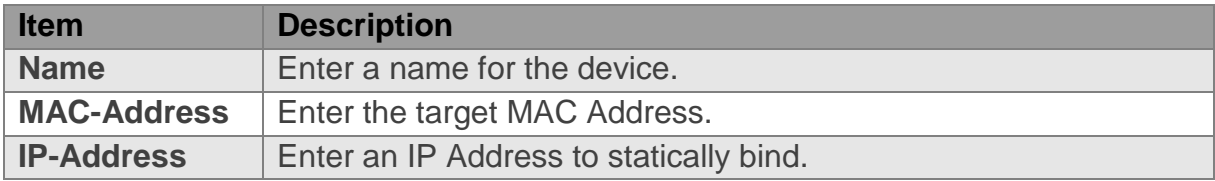

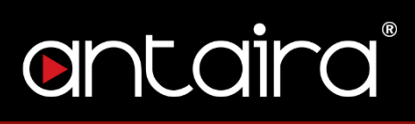

# <span id="page-23-0"></span>**3.5. Multicast**

Enable or Disable IGMP Proxy. Disabled by default.

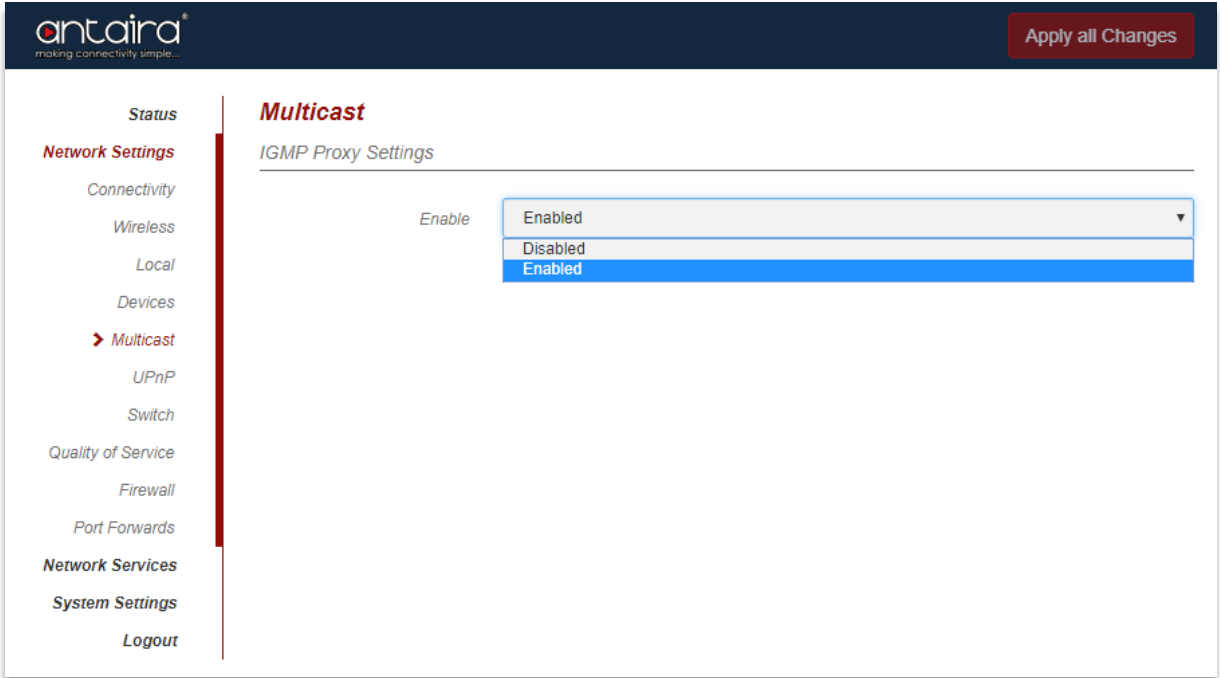

### **Network Settings > Multicast**

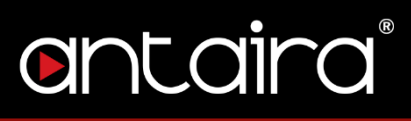

## <span id="page-24-0"></span>**3.6. UPnP**

Enable or Disable Universal Plug and Play. Disabled by default.

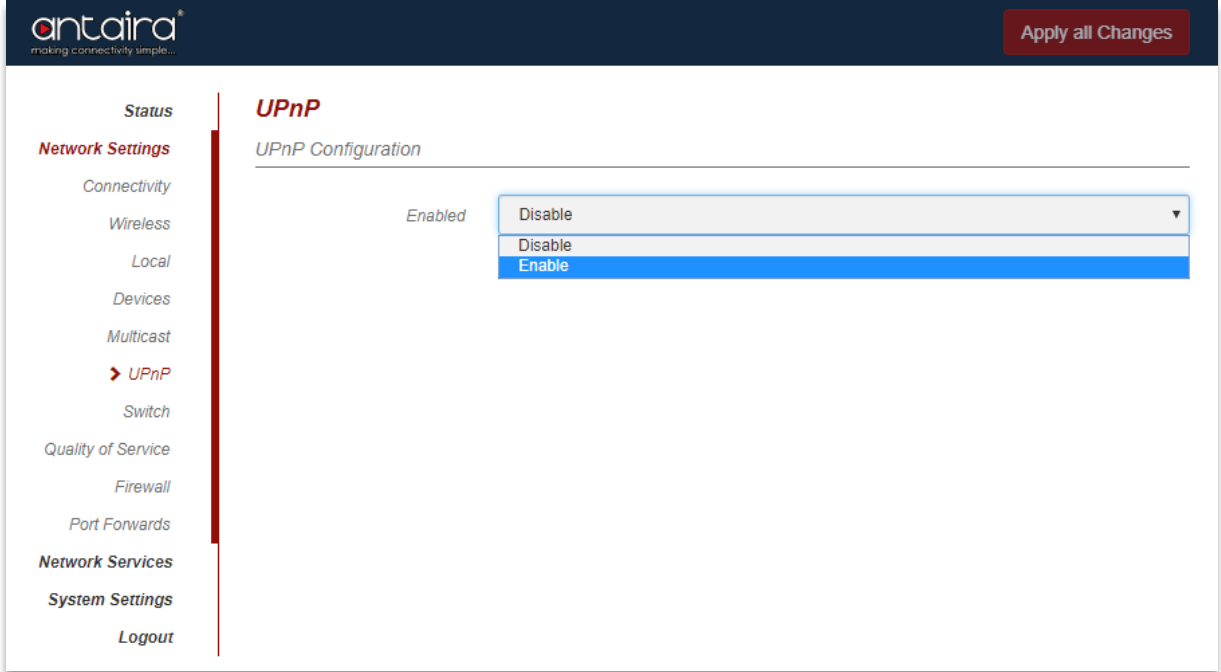

**Network Settings > UPnP**

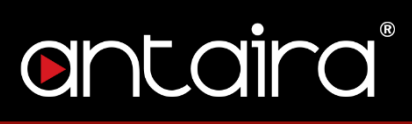

# <span id="page-25-0"></span>**3.7. Quality of Service**

Enable or Disable QoS. Disabled by default.

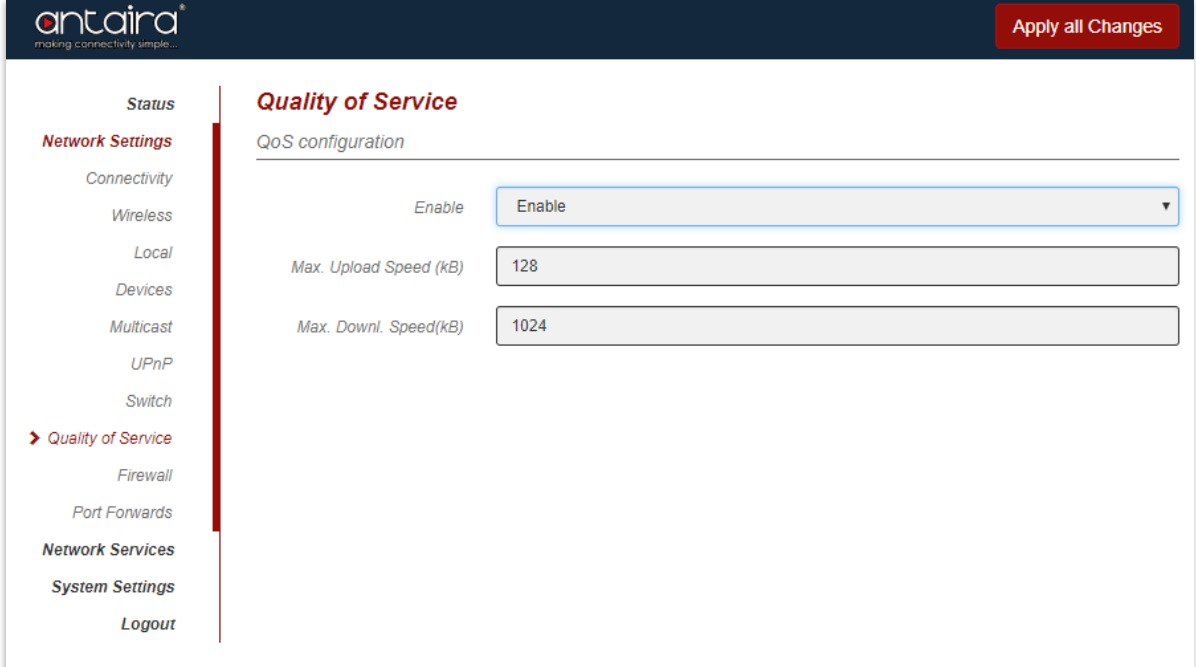

### **Network Settings > Quality of Service**

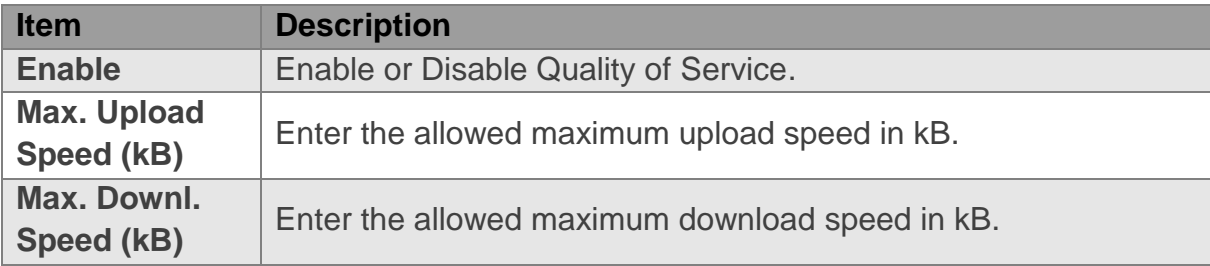

# <span id="page-26-0"></span>**3.8. Firewall**

This page configures Firewall services.

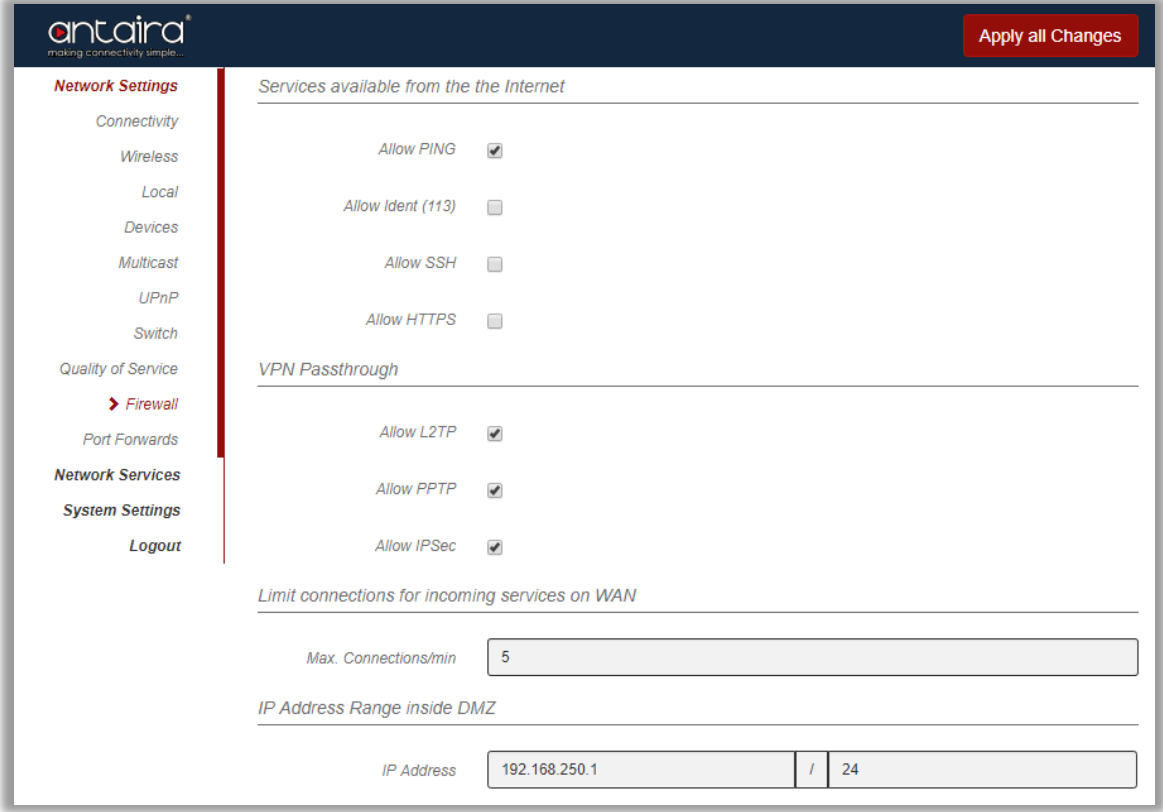

### **Network Settings > Quality of Service**

## **Services available from the Internet**

Allow or block certain protocols to the Antaira Access Point.

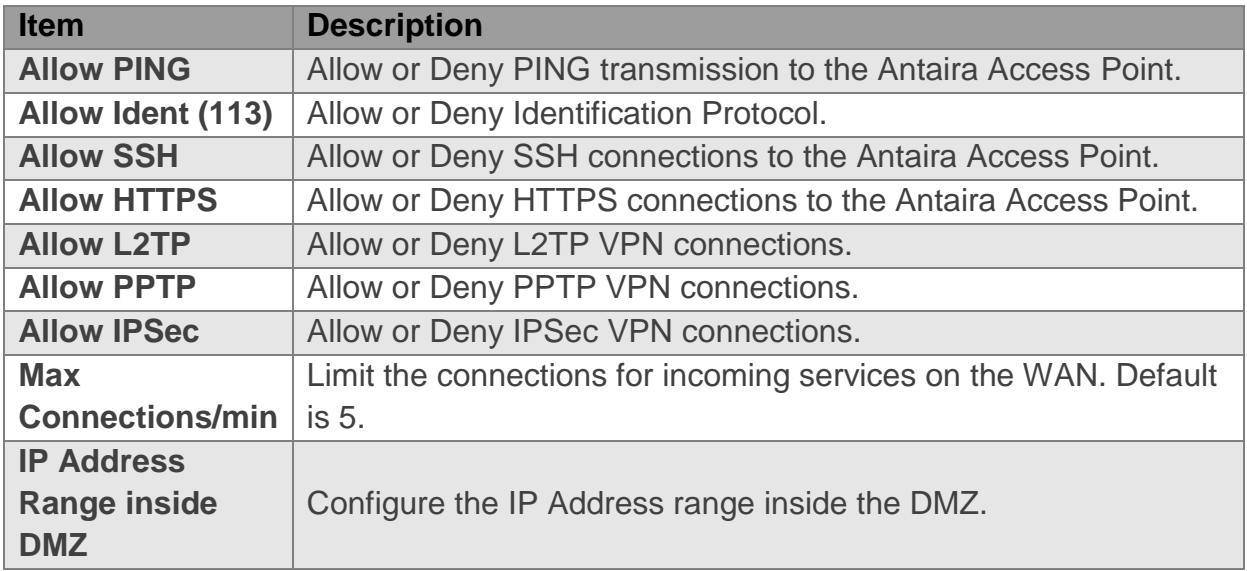

## <span id="page-27-0"></span>**3.9. Port Forwards**

Port Forwarding allows specific ports of the hosts residing in the internal network to be forwarded to the external network. This is useful for a number of applications such as FTP servers, Web servers, e-mail servers, etc. Port Forwarding is also beneficial where different host systems need to be seen using a single common IP address/port.

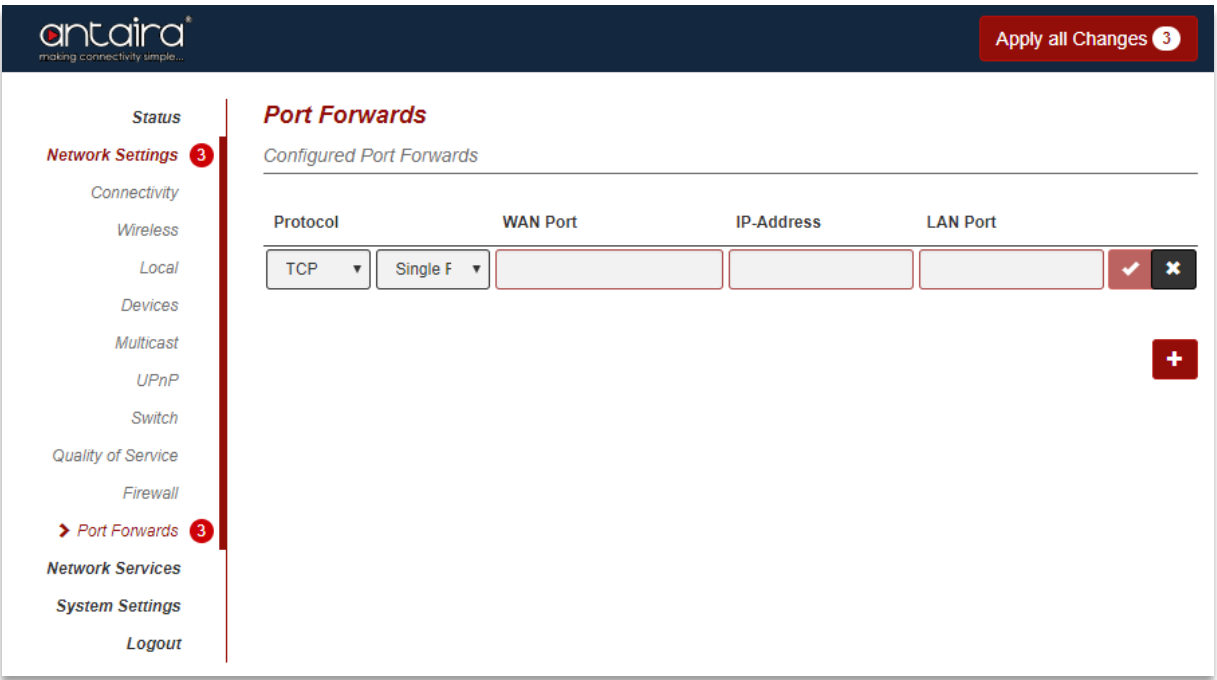

#### **Network Settings > Port Forwards**

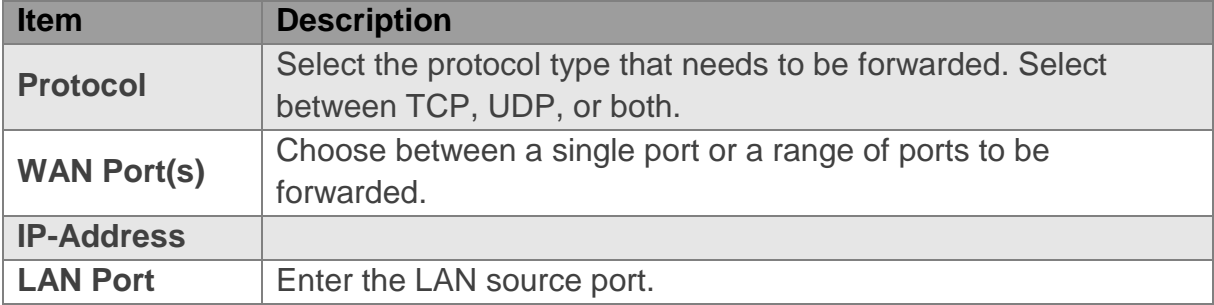

# <span id="page-28-0"></span>**4. Network Services**

# <span id="page-28-1"></span>**4.1. Router**

**Network Services > Router**

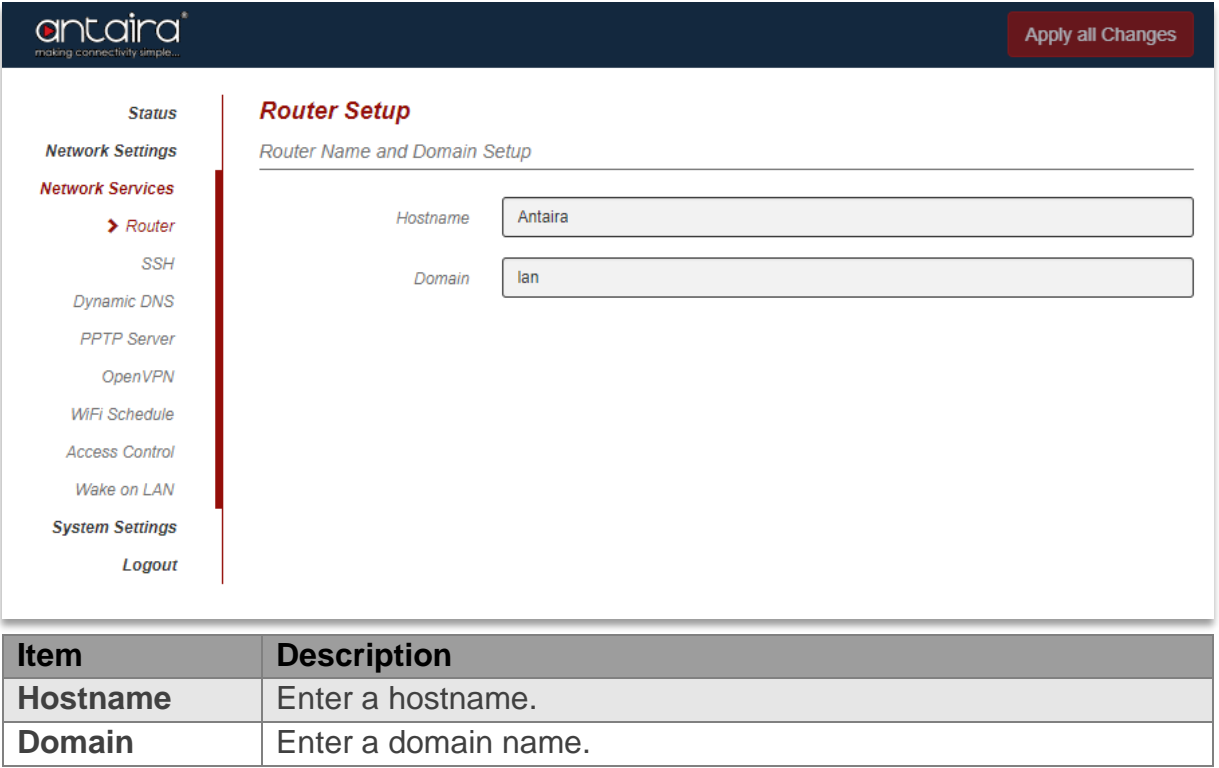

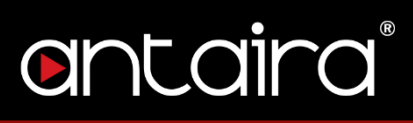

# <span id="page-29-0"></span>**4.2. SSH**

Enable or Disable SSH. The root password can also be configured here.

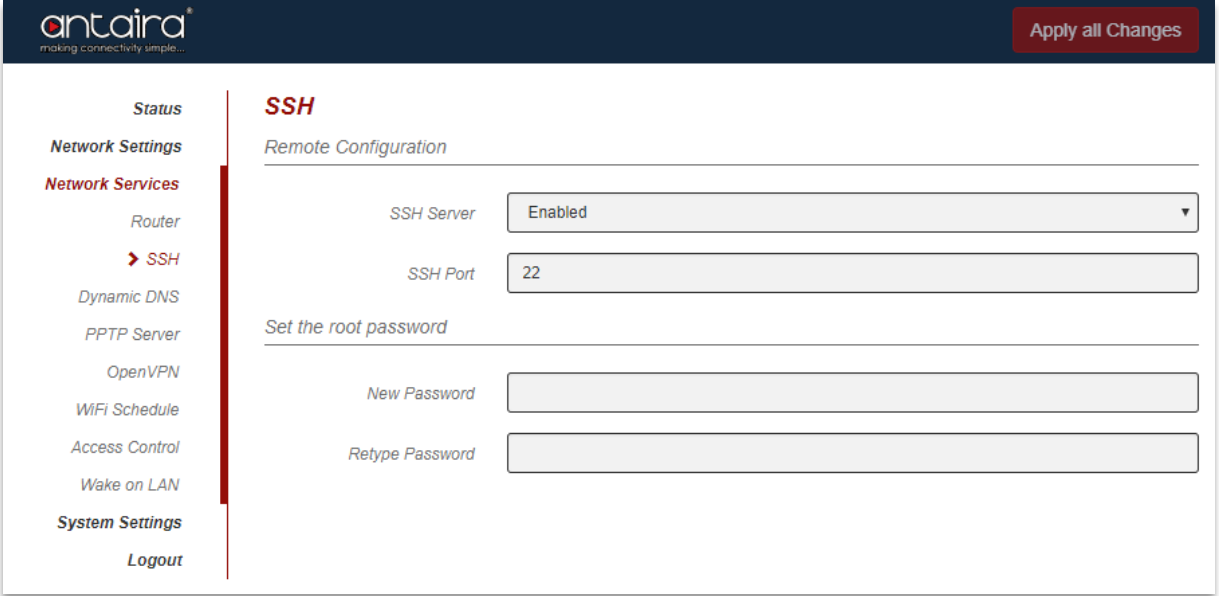

#### **Network Services > Router**

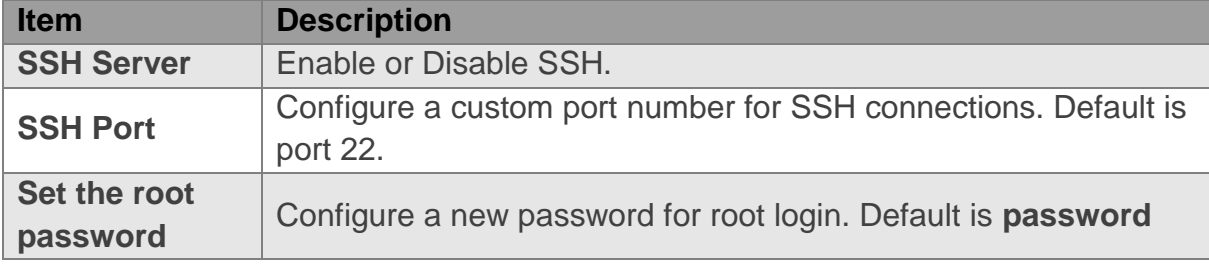

## <span id="page-30-0"></span>**4.3. Dynamic DNS**

Enable or Disable Dynamic DNS. Disabled by default.

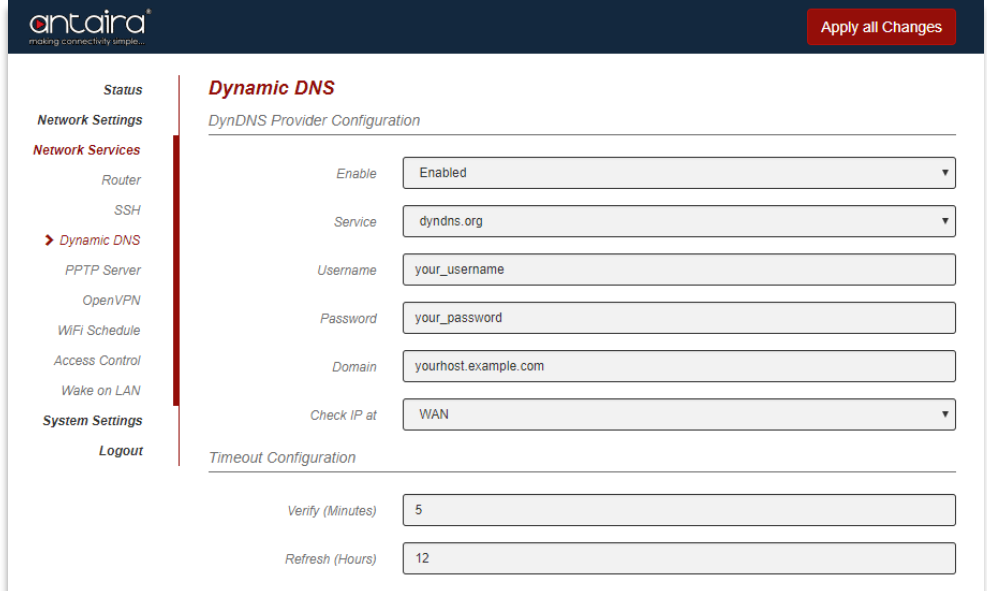

## **Network Services > Dynamic DNS**

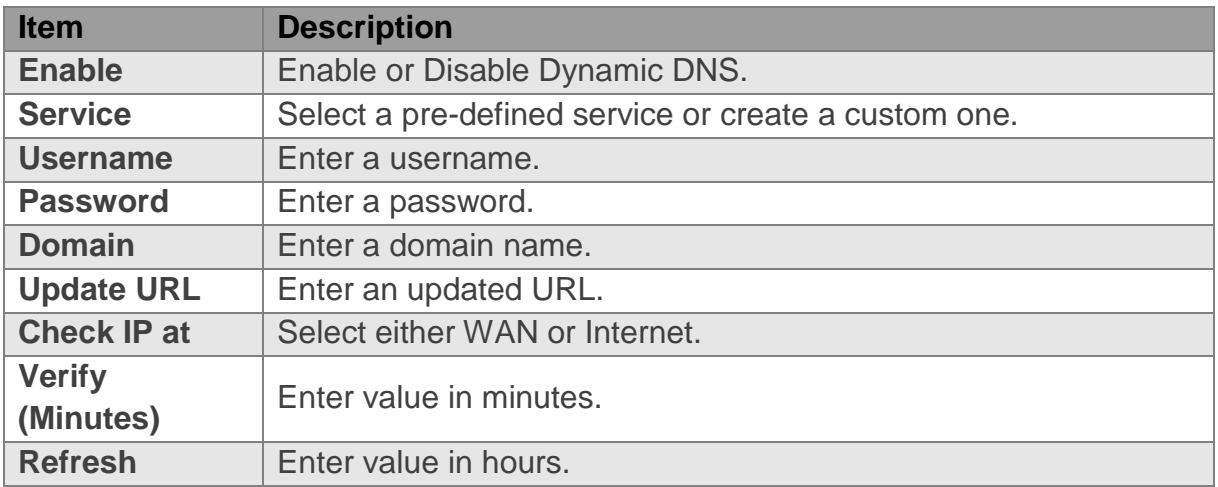

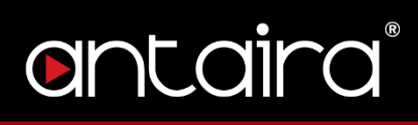

# <span id="page-31-0"></span>**4.4. PPTP Server**

Enable or Disable Point-to-Point Tunneling Protocol.

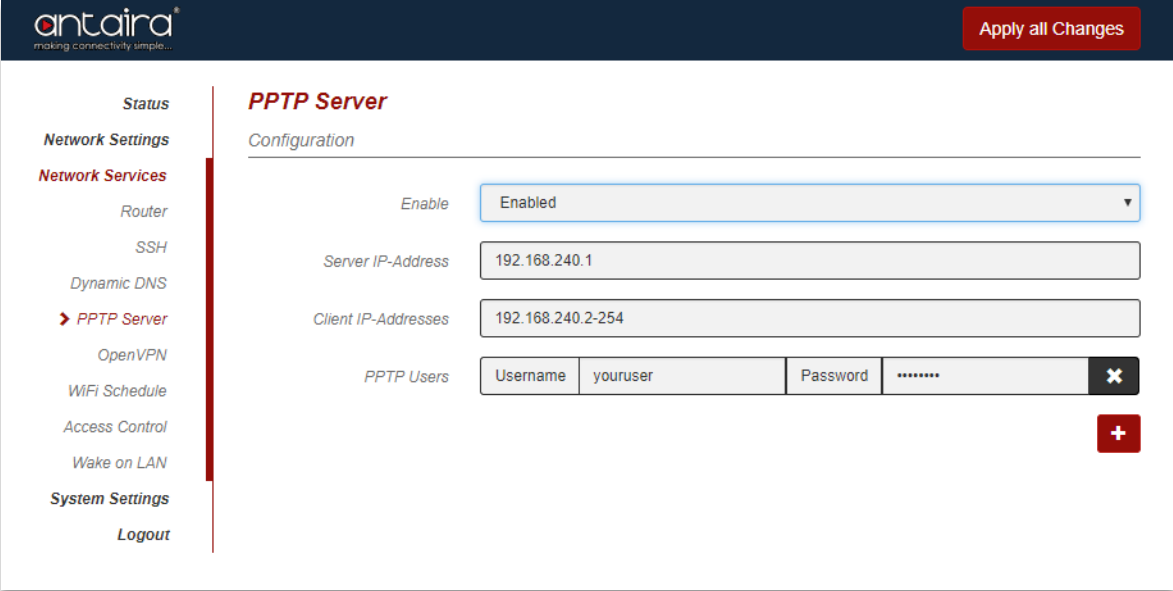

#### **Network Services > Dynamic DNS**

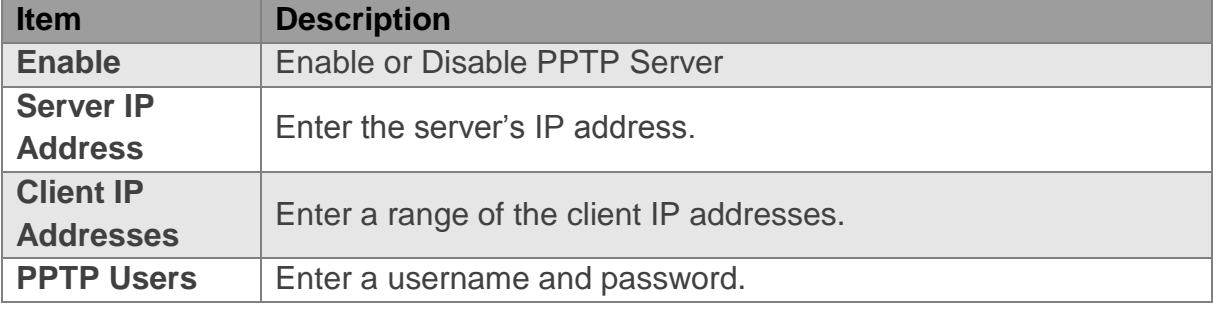

# <span id="page-32-0"></span>**4.5. OpenVPN 4.5.1. OpenVPN Configuration**

<span id="page-32-1"></span>**Network Services > OpenVPN**

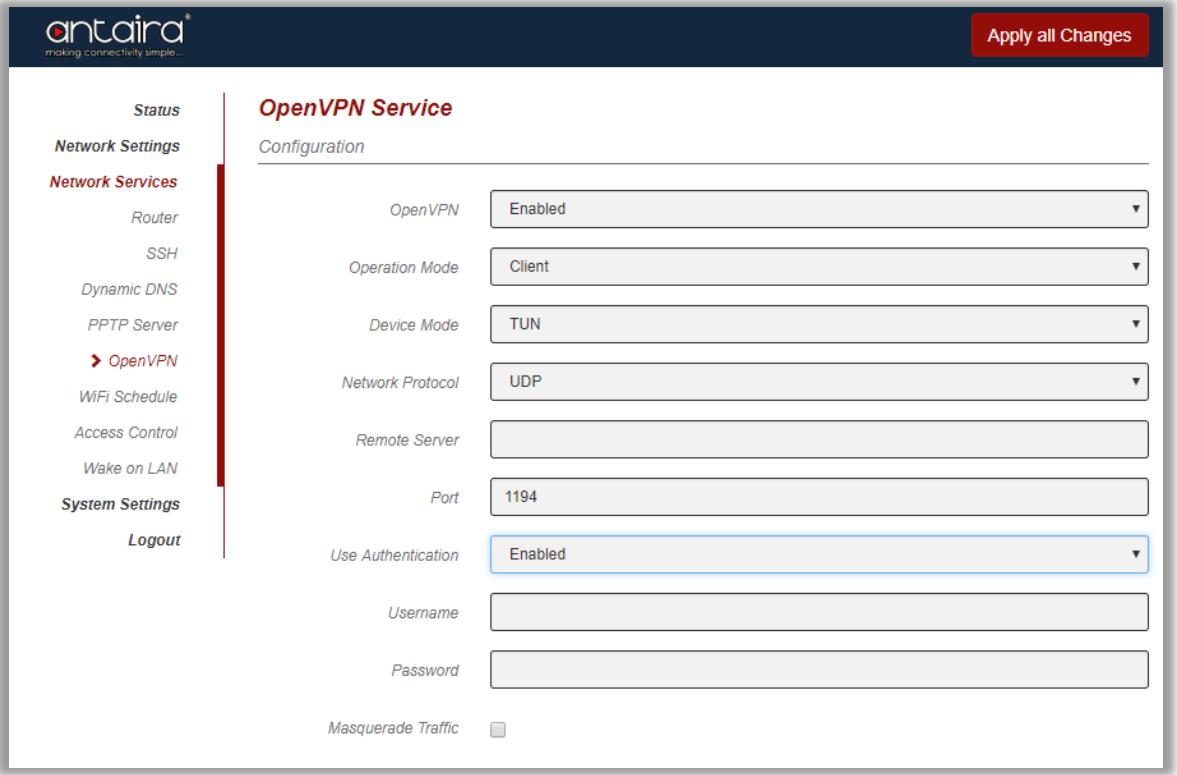

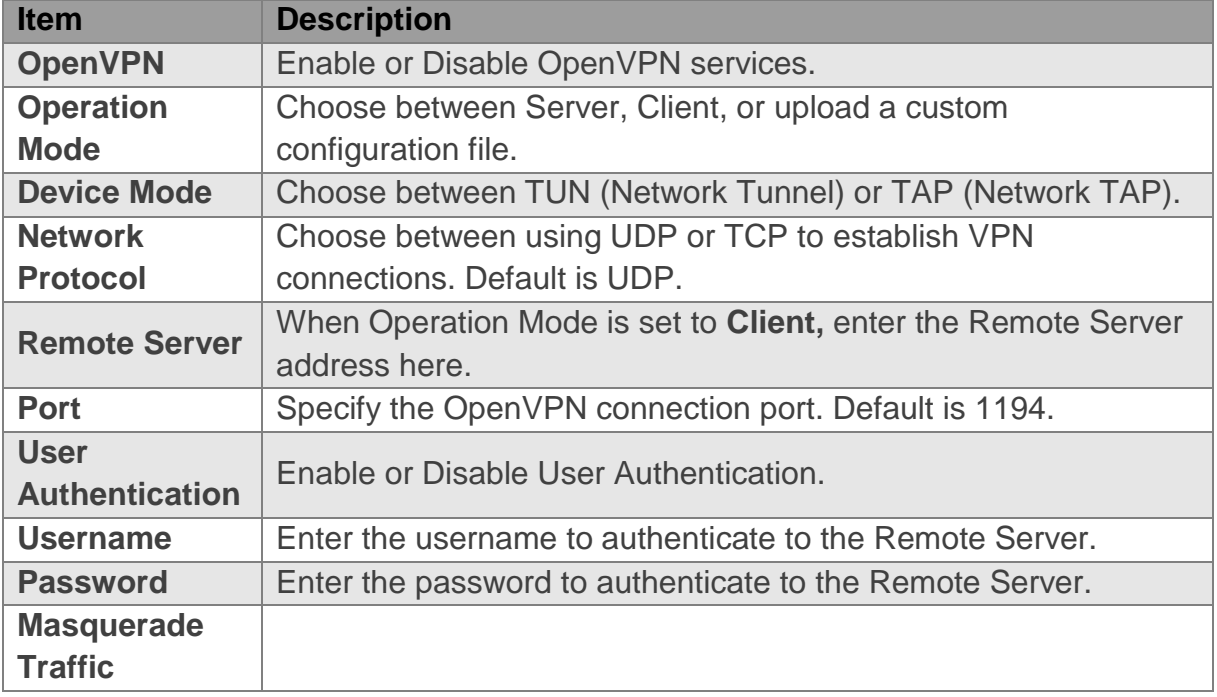

# **4.5.2. OpenVPN Certificates**

## <span id="page-33-0"></span>**Network Services > OpenVPN**

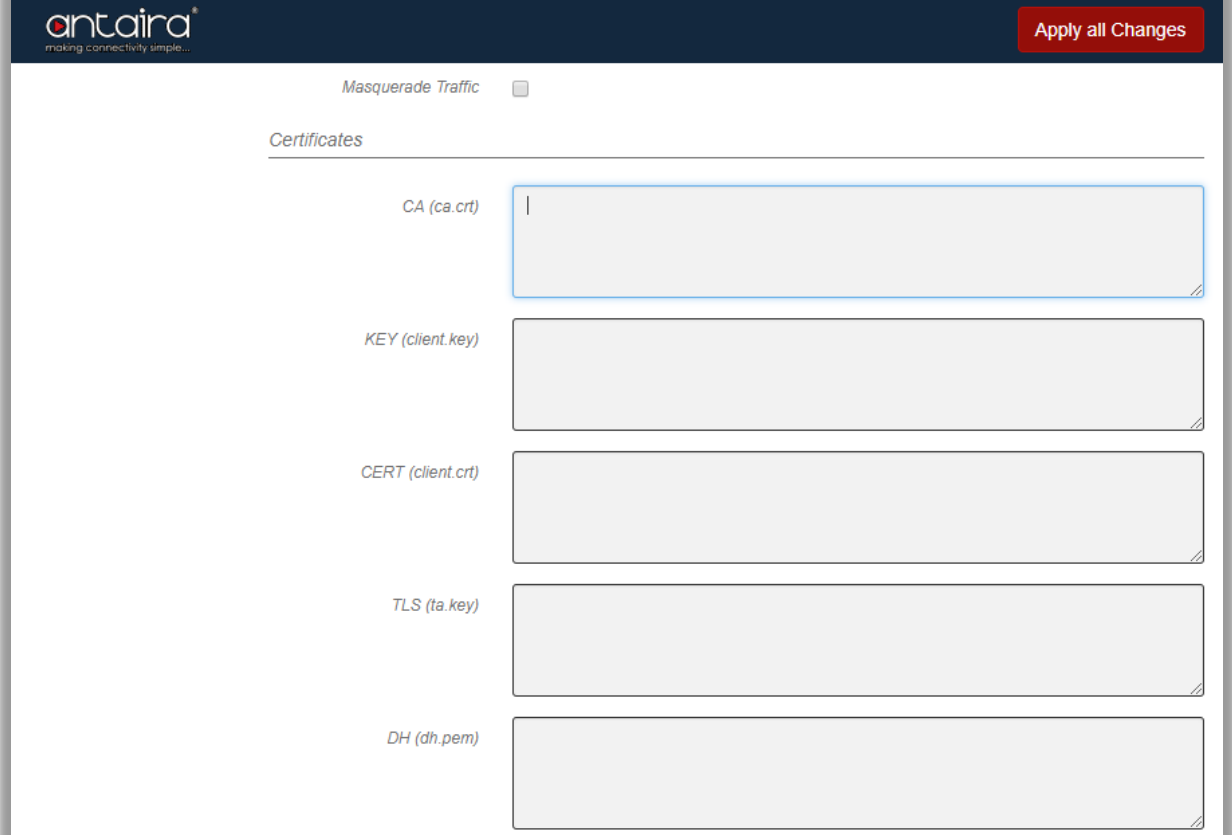

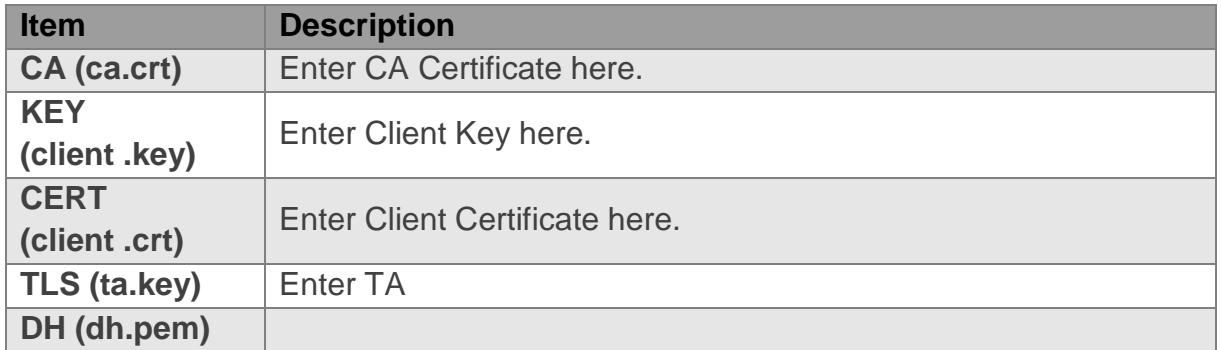

# <span id="page-34-0"></span>**4.6. WiFi Schedule**

This page configures the operating times for the WiFi function on the Antaira Access Point.

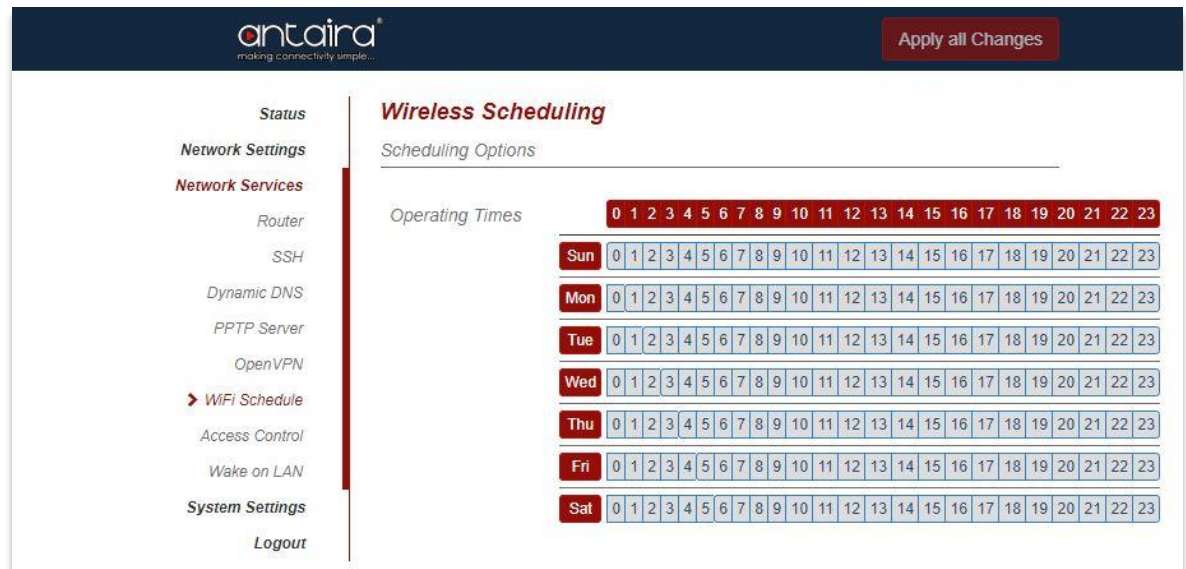

## **Network Services > WiFi Schedule**

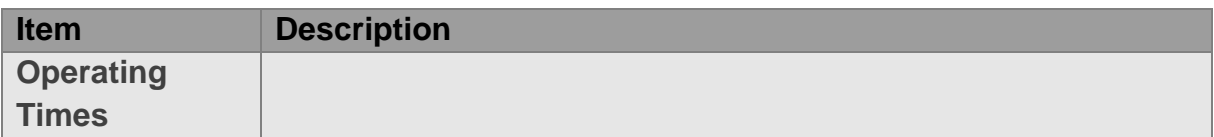

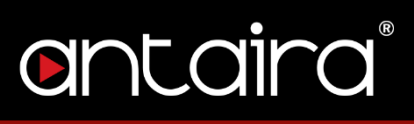

## <span id="page-35-0"></span>**4.7. Access Control**

This page allows users to specify a time-frame of accessibility to the Antaira Access Point based on MAC Addresses.

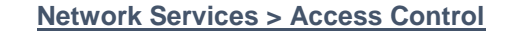

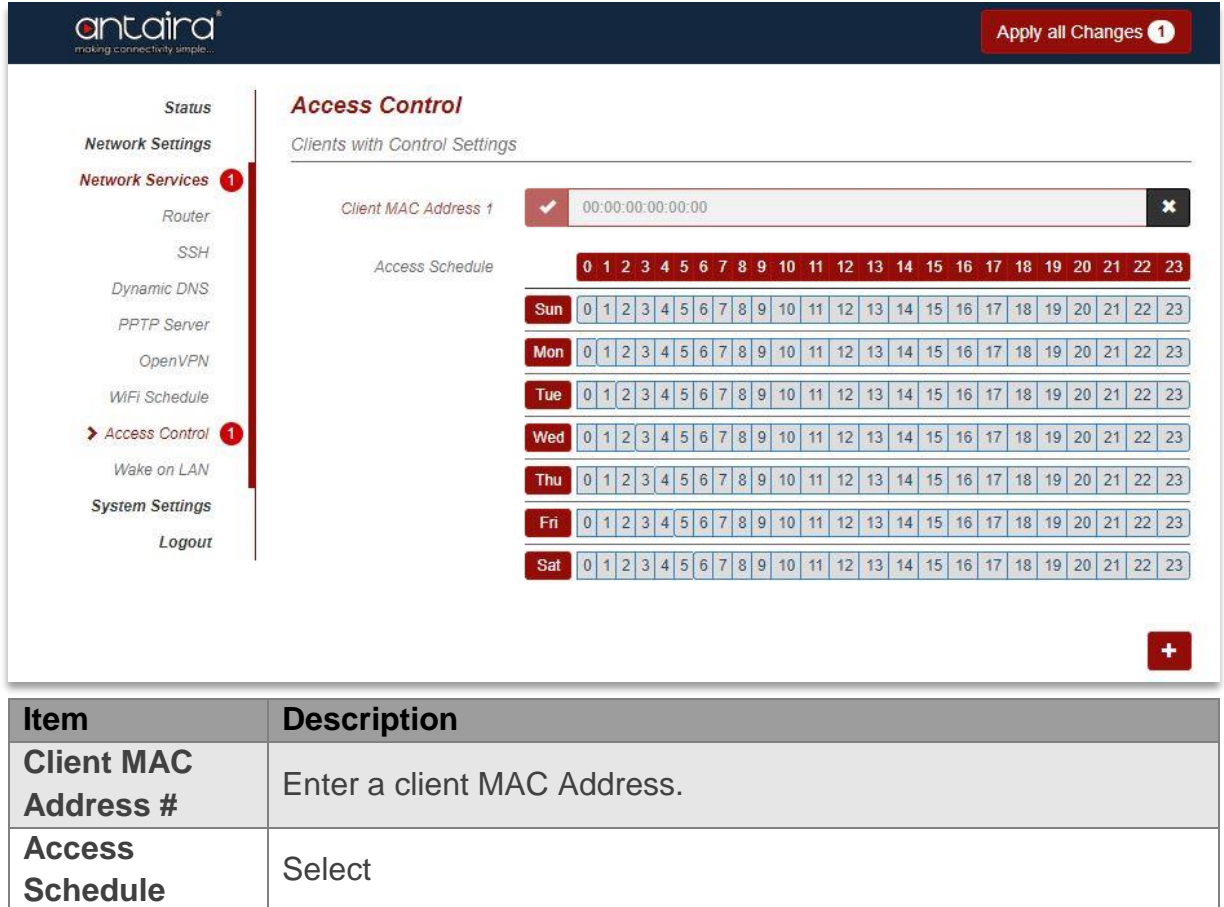

# <span id="page-36-0"></span>**4.8. Wake on LAN**

This page configures the Wake on LAN (WoL) for particular devices.

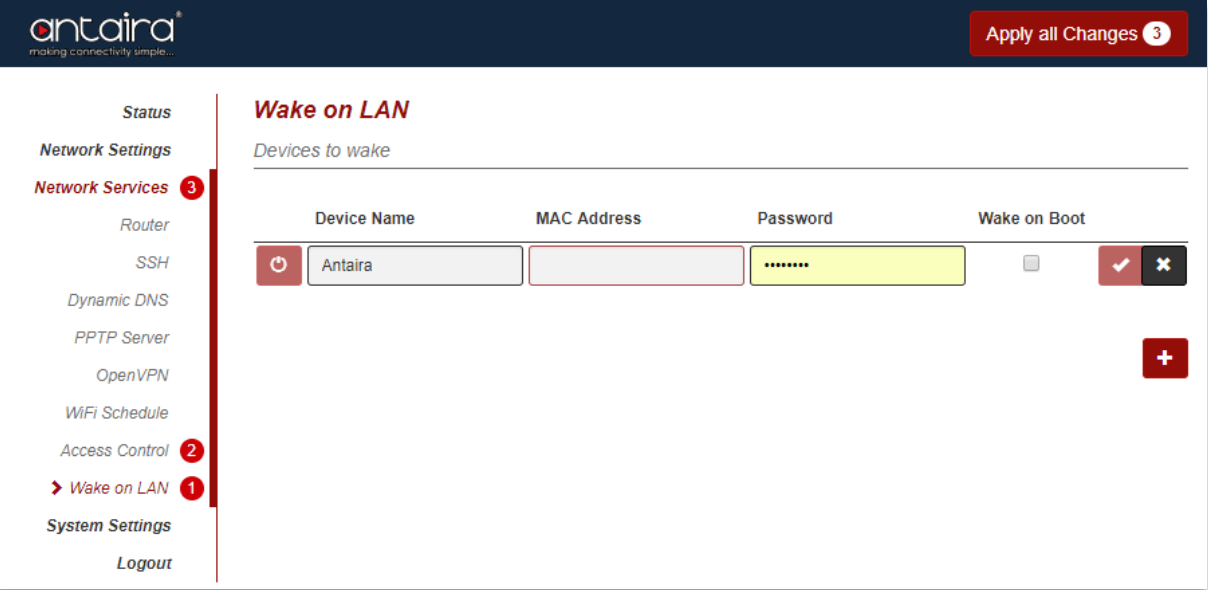

#### **Network Services > Wake on LAN**

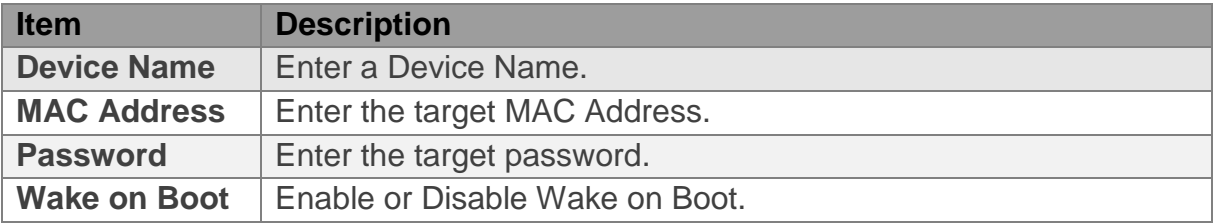

# <span id="page-37-0"></span>**5. System Settings**

# <span id="page-37-1"></span>**5.1. Localization**

This page configures the Language and Time Zone for the Antaira Access Point.

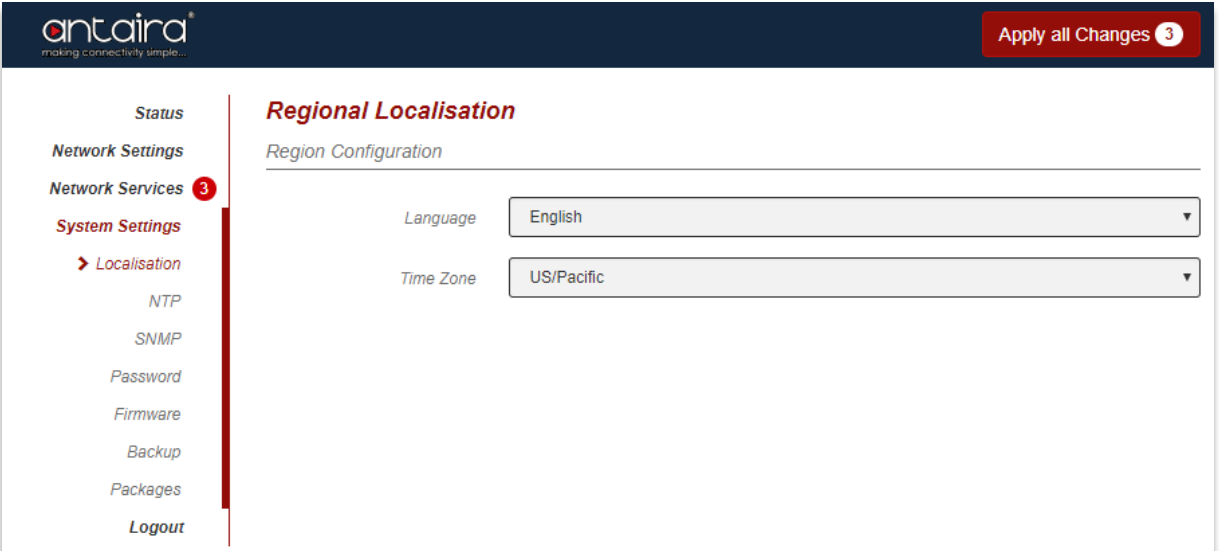

#### **System Settings > Localization**

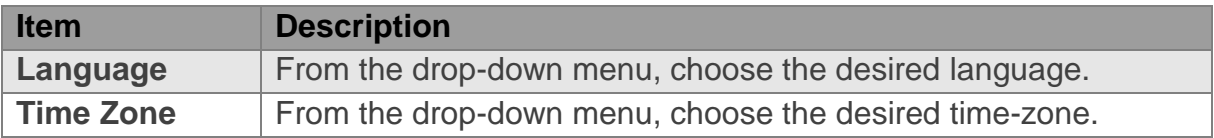

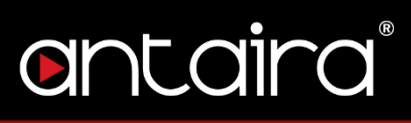

## <span id="page-38-0"></span>**5.2. NTP**

This page configures the Network Time Protocol Server.

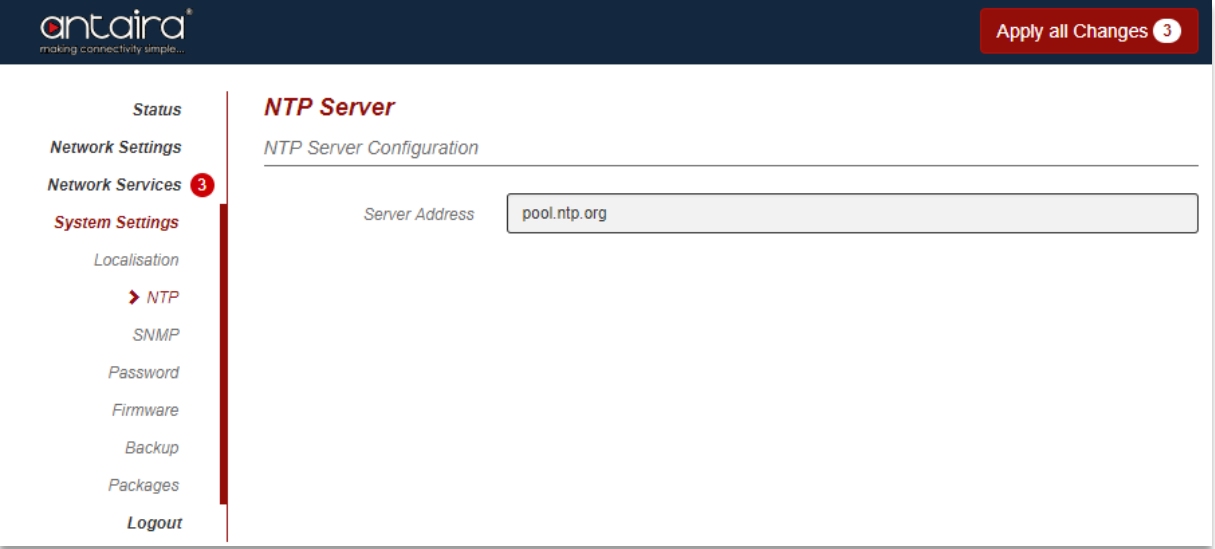

## **System Settings > NTP**

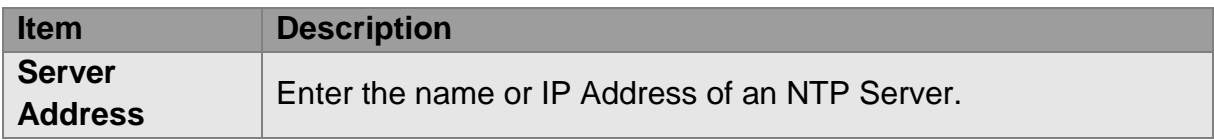

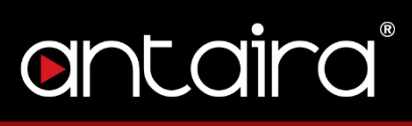

# <span id="page-39-0"></span>**5.3. SNMP**

This page configures the Simple Network Management Protocol.

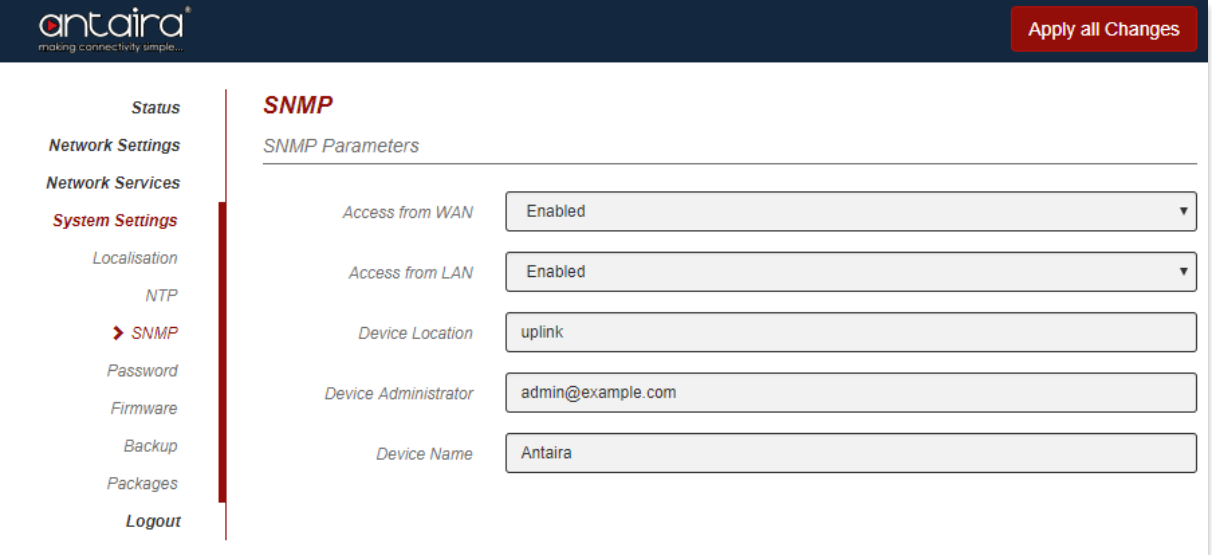

## **System Settings > SNMP**

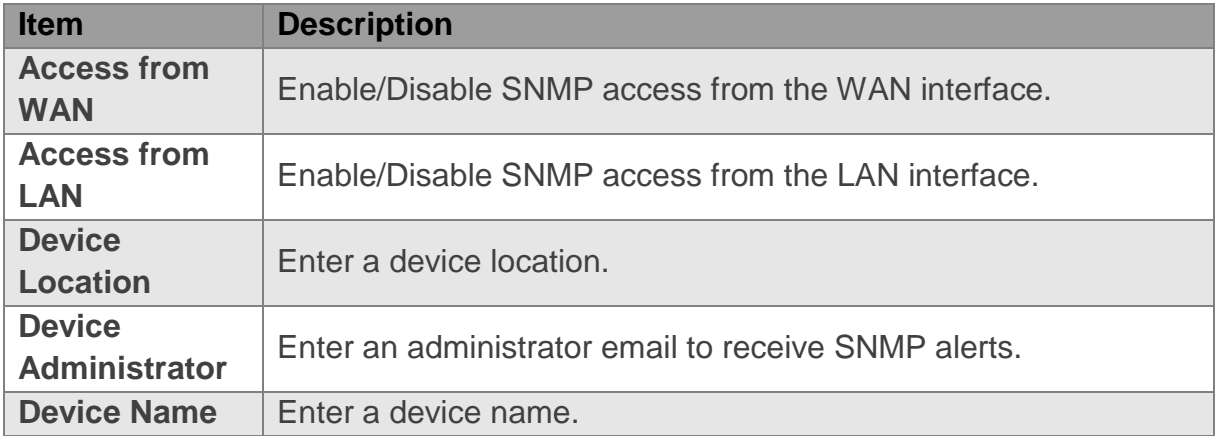

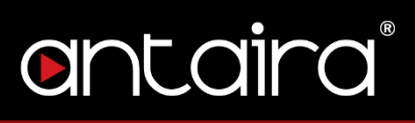

## <span id="page-40-0"></span>**5.4. Password**

This page allows you to change the default Web User Interface password and session timeout.

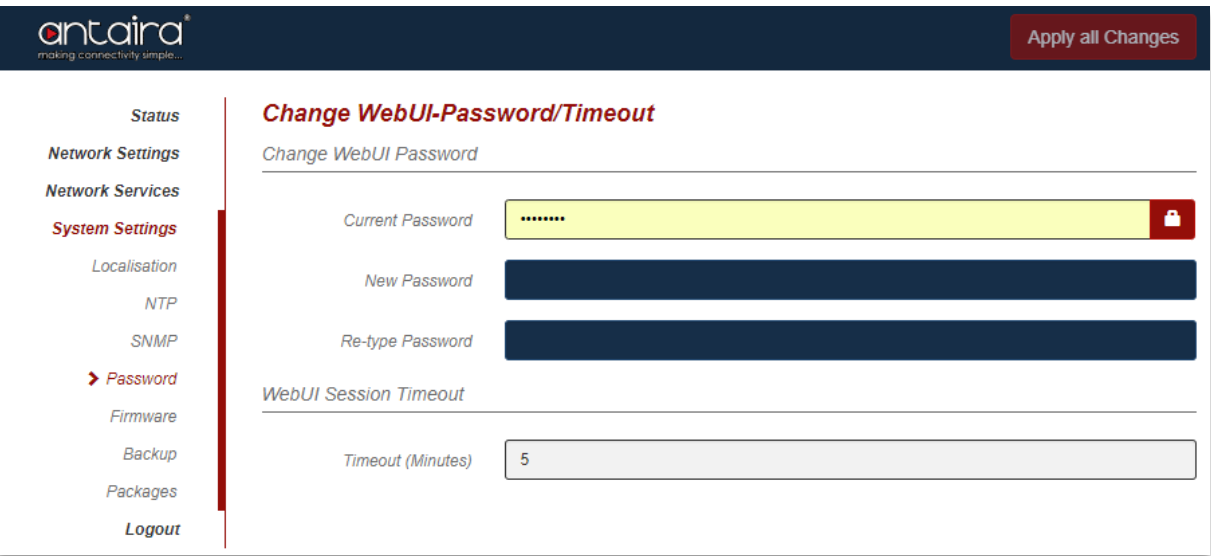

## **System Settings > Password**

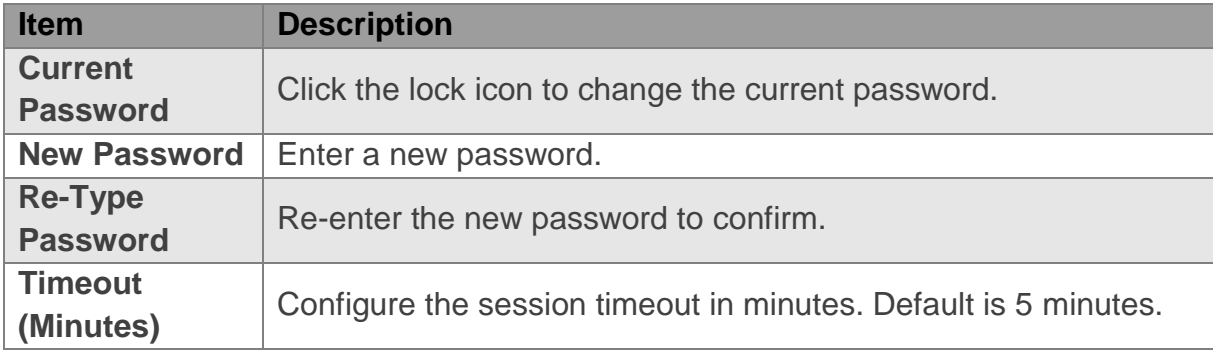

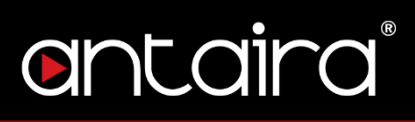

## <span id="page-41-0"></span>**5.5. Firmware**

The Antaira Access Point's firmware can be upgraded here. The device can also be rebooted and set to factory default settings.

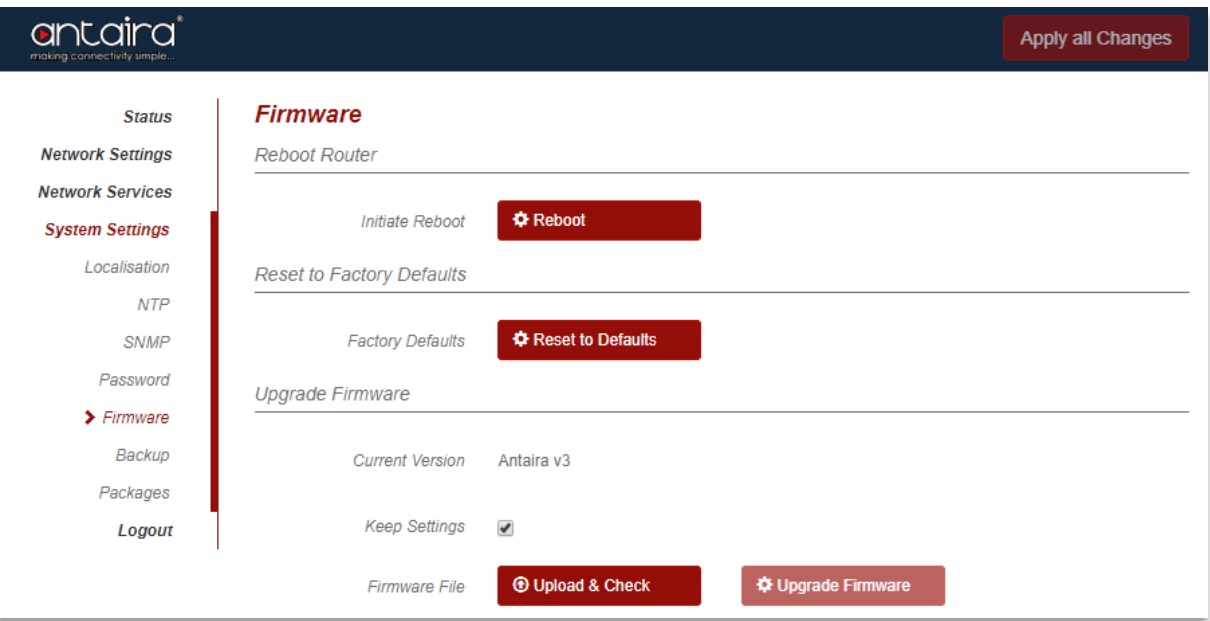

#### **System Settings > Firmware**

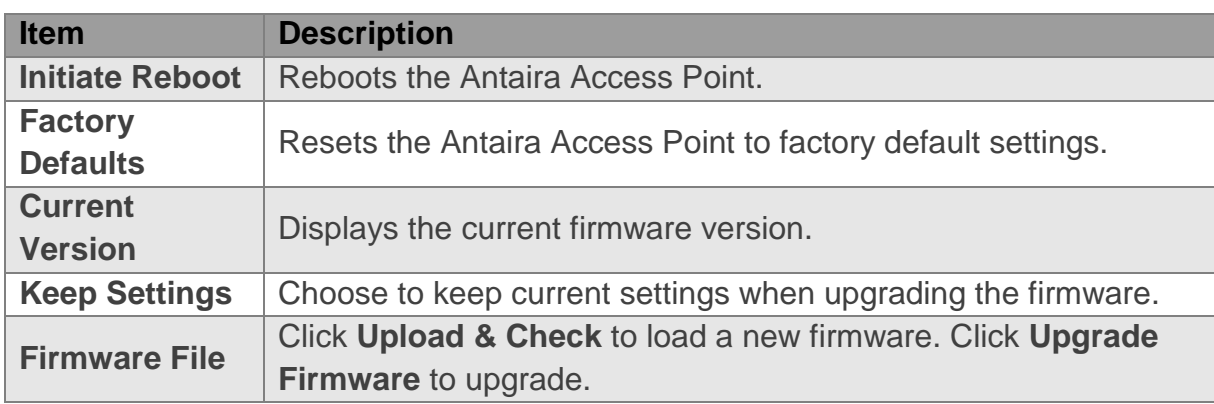

## <span id="page-42-0"></span>**5.6. Backup**

Configurations can be downloaded as a backup file for later use or restoration. Restoring from a backup is also configured here.

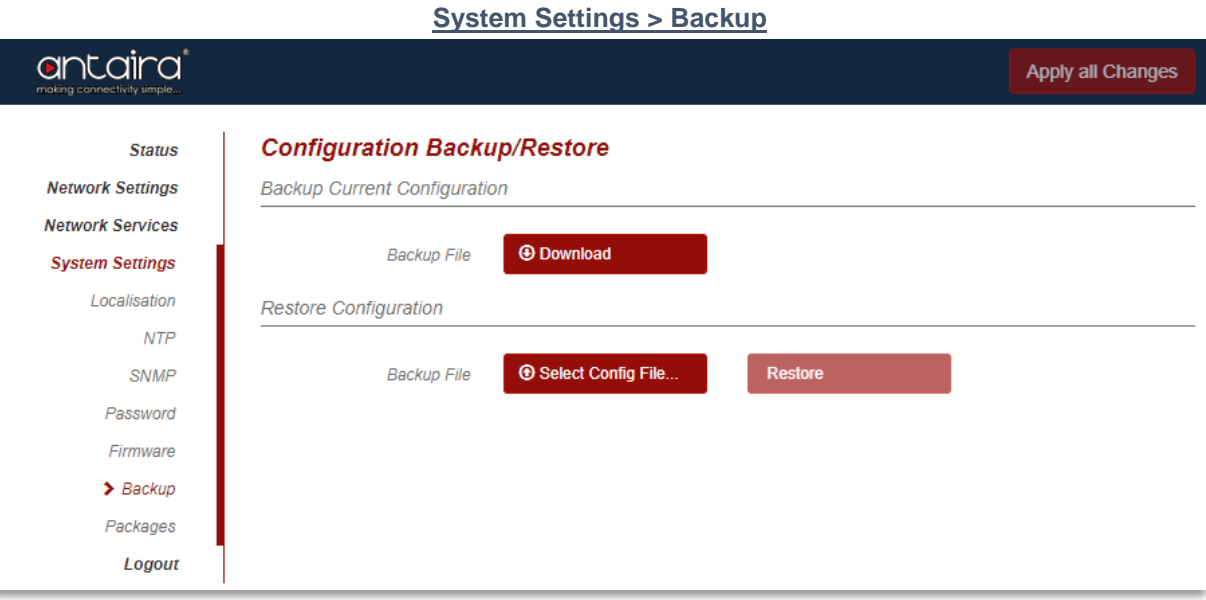

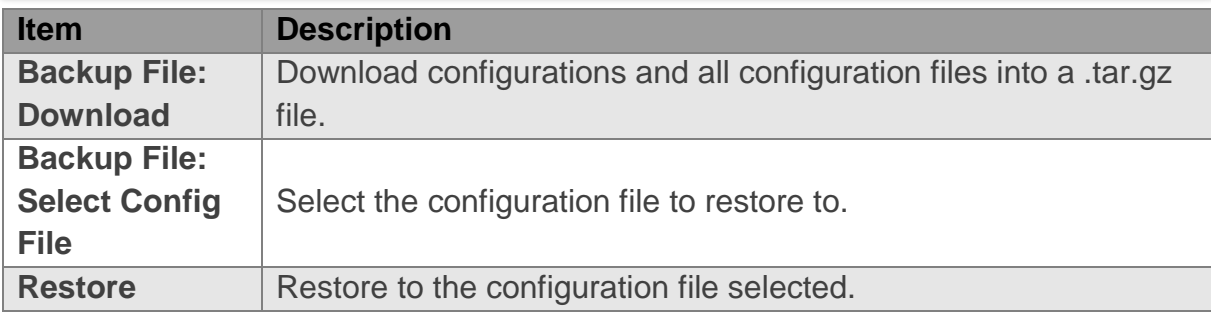

## <span id="page-43-1"></span><span id="page-43-0"></span>**5.7. Packages 5.7.1. Installed Packages**

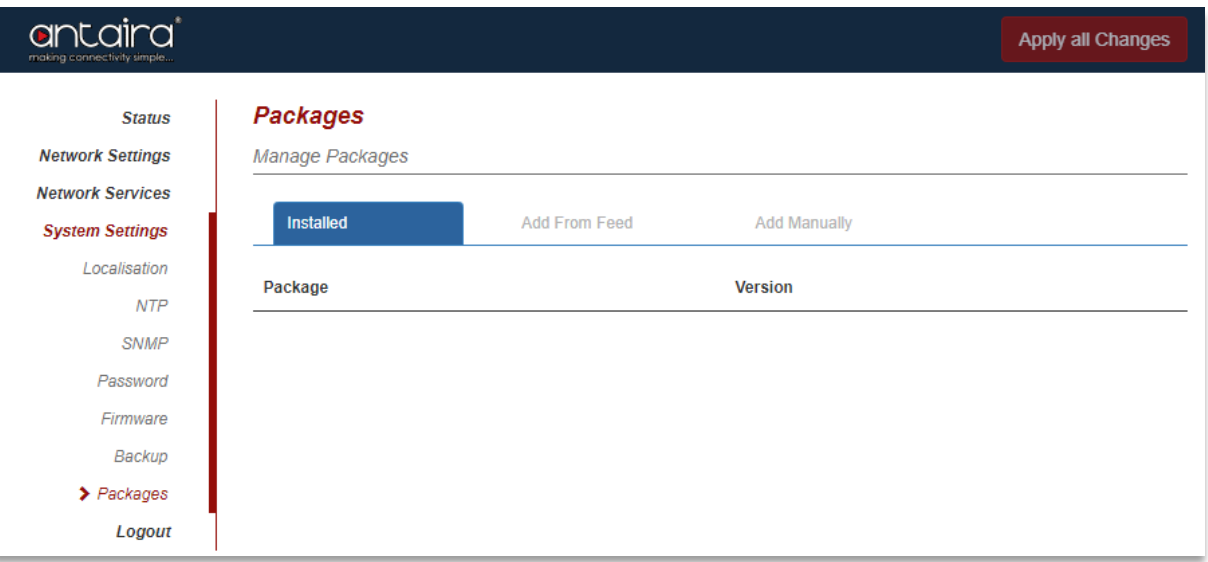

#### **System Settings > Packages > Installed**

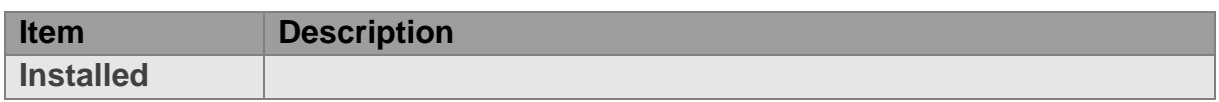

## **5.7.2. Add from Feed**

<span id="page-43-2"></span>**System Settings > Packages > Add From Feed**

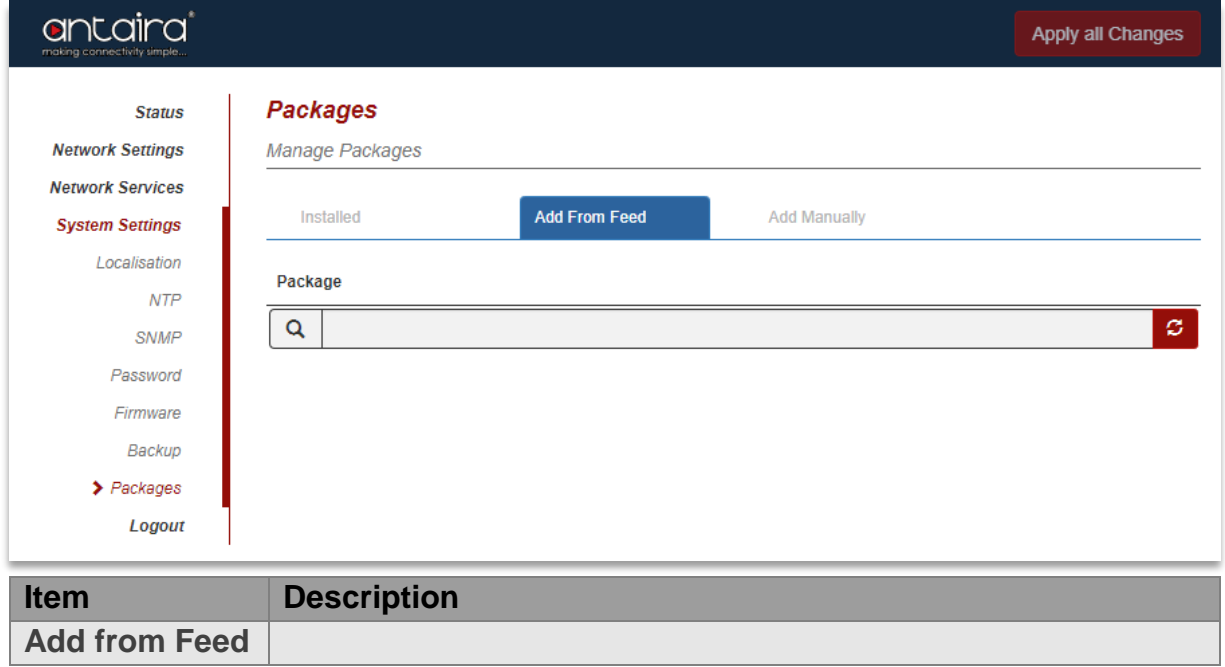

# antaira

# <span id="page-44-0"></span>**5.7.3. Add Manually**

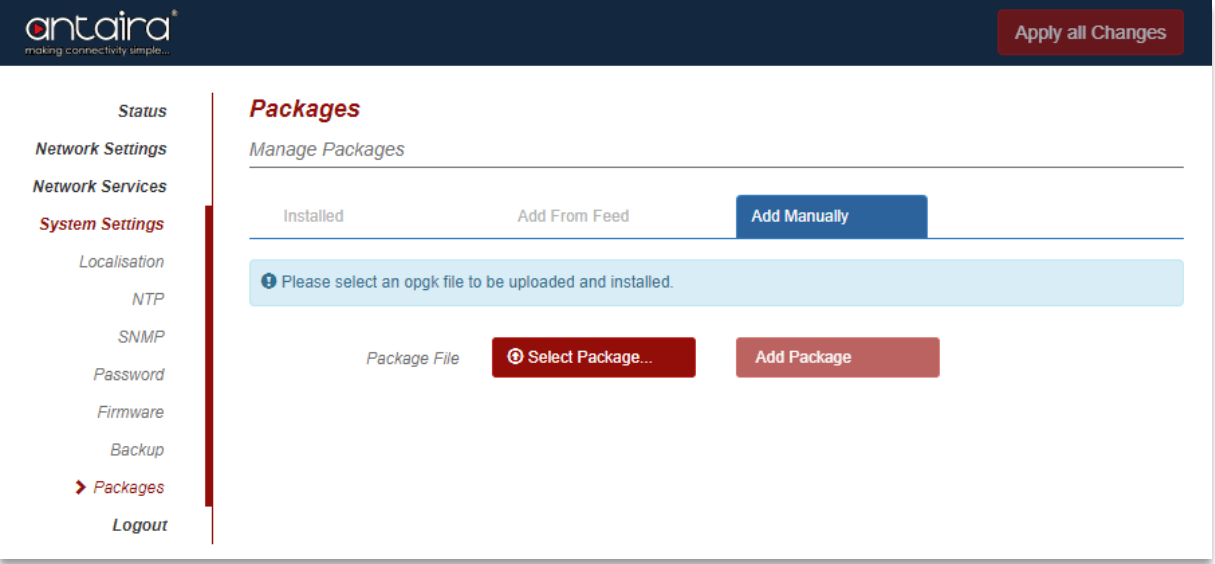

#### **System Settings > Packages > Add Manually**

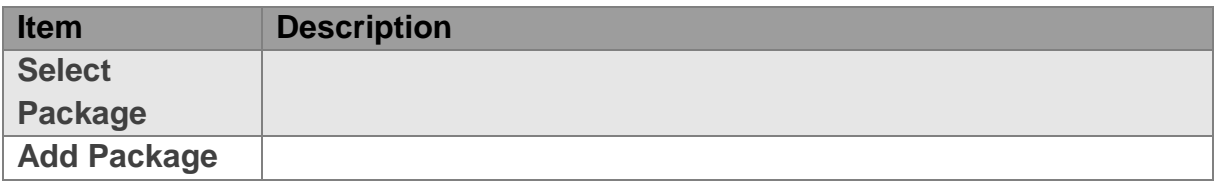

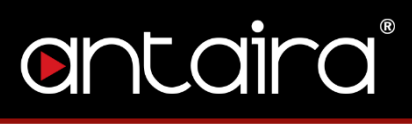

# **5.8. Logout**

<span id="page-45-0"></span>Click the Logout button to logout of the Antaira Access Point.